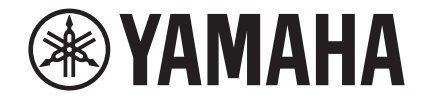

## **Network Player NP-S303 Gebruiksaanwijzing**

**Dit product is ontworpen voor het luisteren naar audio in een thuissituatie. Lees voor gebruik van het product de veiligheidsinstructies in de meegeleverde snelstartgids.**

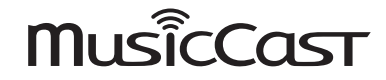

**NL**

**G**

## **INHOUD**

## **[ALVORENS HET TOESTEL TE GEBRUIKEN 4](#page-3-0)**

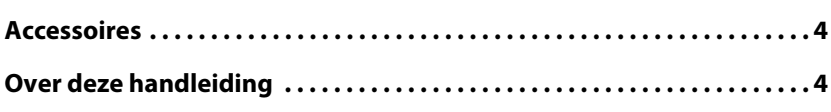

## **[KENMERKEN](#page-4-0) 5**

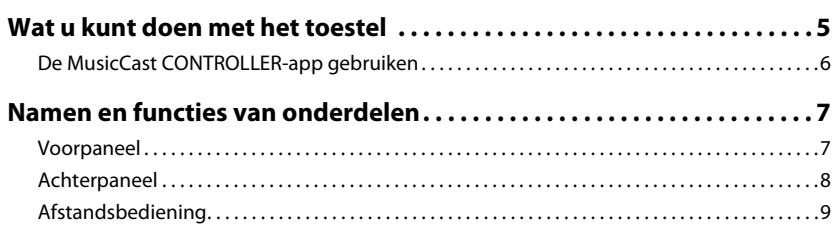

## **[VOORBEREIDINGEN](#page-10-0) 11**

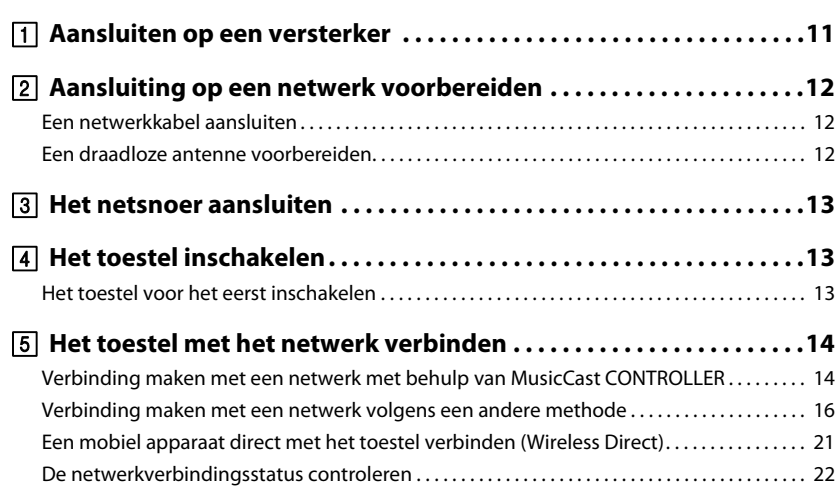

## **[AUDIO AFSPELEN](#page-22-0) 23**

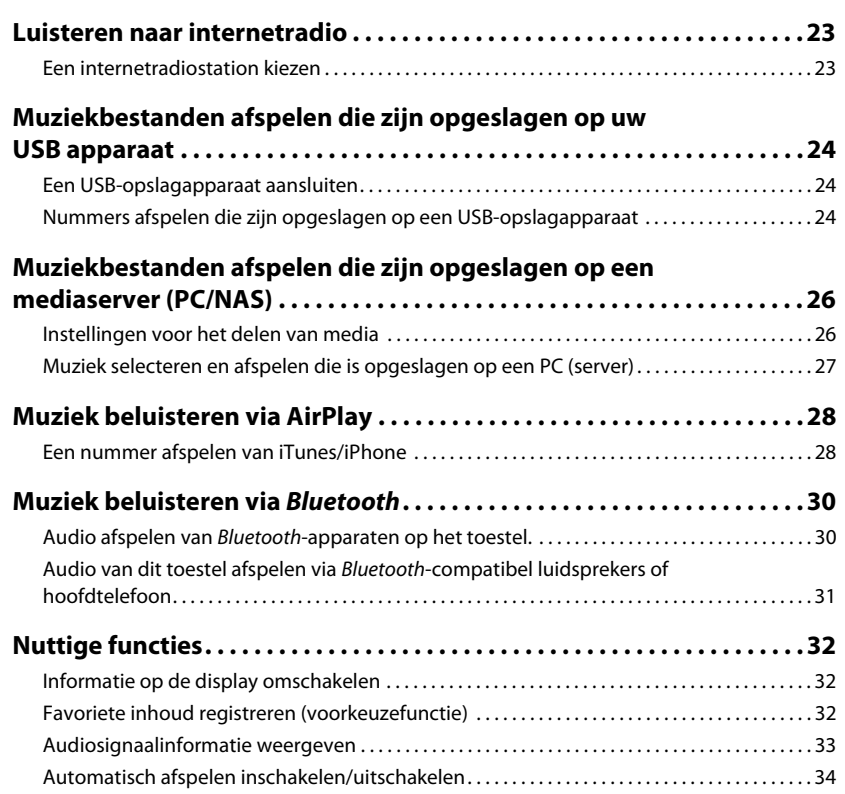

## **[Instellen](#page-34-0) 35**

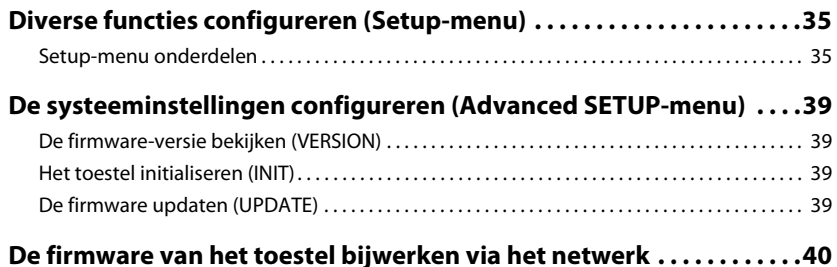

## **[APPENDIX](#page-40-0) 41**

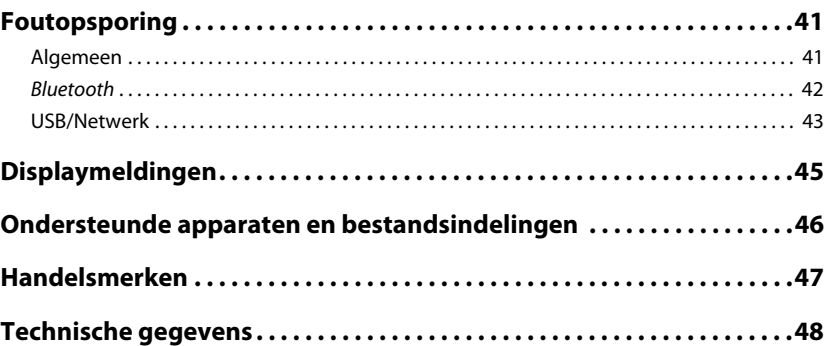

# <span id="page-3-0"></span>**ALVORENS HET TOESTEL TE GEBRUIKEN**

## <span id="page-3-1"></span>**Accessoires**

Controleer of de volgende accessoires met het product zijn geleverd. Houd bij het lezen van de handleiding rekening met het volgende:

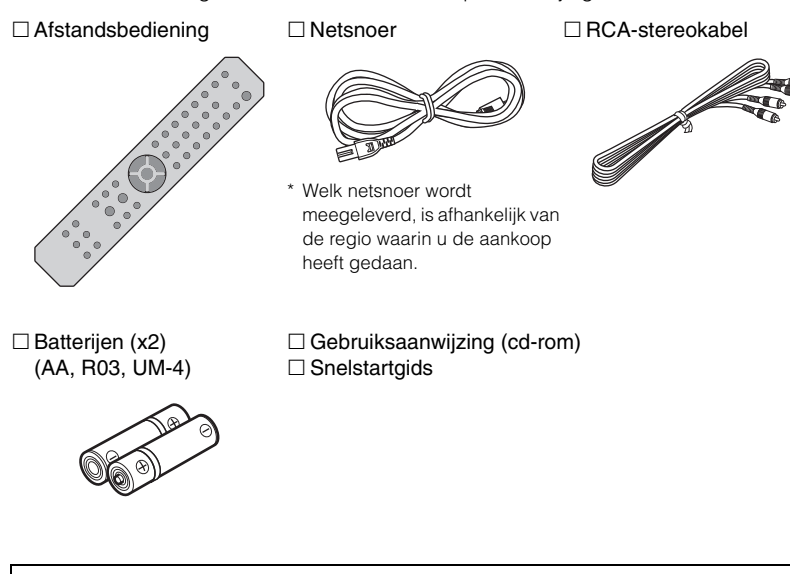

#### <span id="page-3-3"></span>**Batterijen in de afstandsbediening plaatsen**

Plaats de batterijen in de juiste richting.

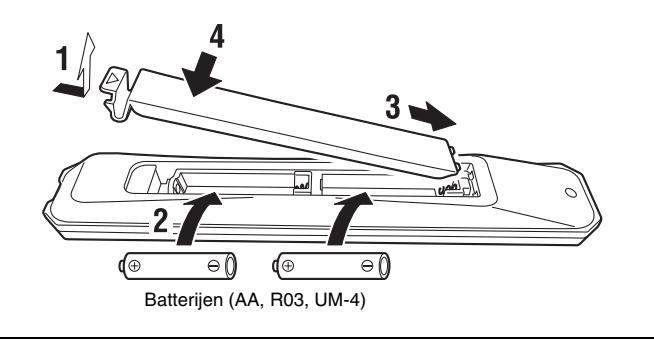

## <span id="page-3-2"></span>**Over deze handleiding**

- Deze handleiding behandelt voorbereidingen en handelingen voor dagelijks gebruik van het toestel.
- Vanwege productverbeteringen kunnen technische gegevens en uiterlijk zonder kennisgeving worden gewijzigd.
- In deze handleiding wordt de bediening primair met de meegeleverde afstandsbediening uitgelegd.
- In deze handleiding worden afbeeldingen van Engelse menuschermen als voorbeeld gebruikt.
- In deze handleiding worden iPhone, iPad en iPod touch collectief aangeduid als "iPhone". Tenzij anders vermeld refereert de term "iPhone" zoals gebruikt in deze handleiding ook aan een iPhone, iPad, of iPod touch.
- Verklaring van grafische symbolen die in deze handleiding worden gebruikt:
- $-$  " $\bigwedge$  WAARSCHUWING" is bedoeld om u te wijzen op het gevaar op fataal of ernstig letsel.
- " $\bigwedge$  VOORZICHTIG" is bedoeld om u te wijzen op het gevaar op persoonlijk letsel.
- **LET OP** is bedoeld om informatie te geven over het vermijden van defecten of schade aan het product, onjuiste bediening of gegevensverlies.
- **OPMERKING** is bedoeld om aanvullende informatie te geven die handig kan zijn.
- Ga voor meer gegevens over streamingdiensten naar de volgende website: http://download.yamaha.com/
- U vindt ook informatie over streamingdiensten in de gebruiksaanwijzing (cd-rom).

## <span id="page-4-0"></span>**KENMERKEN**

## <span id="page-4-1"></span>**Wat u kunt doen met het toestel**

Dit toestel is een netwerkspeler die compatibel is met een netwerkbron, zoals een mediaserver en een mobiel apparaat.

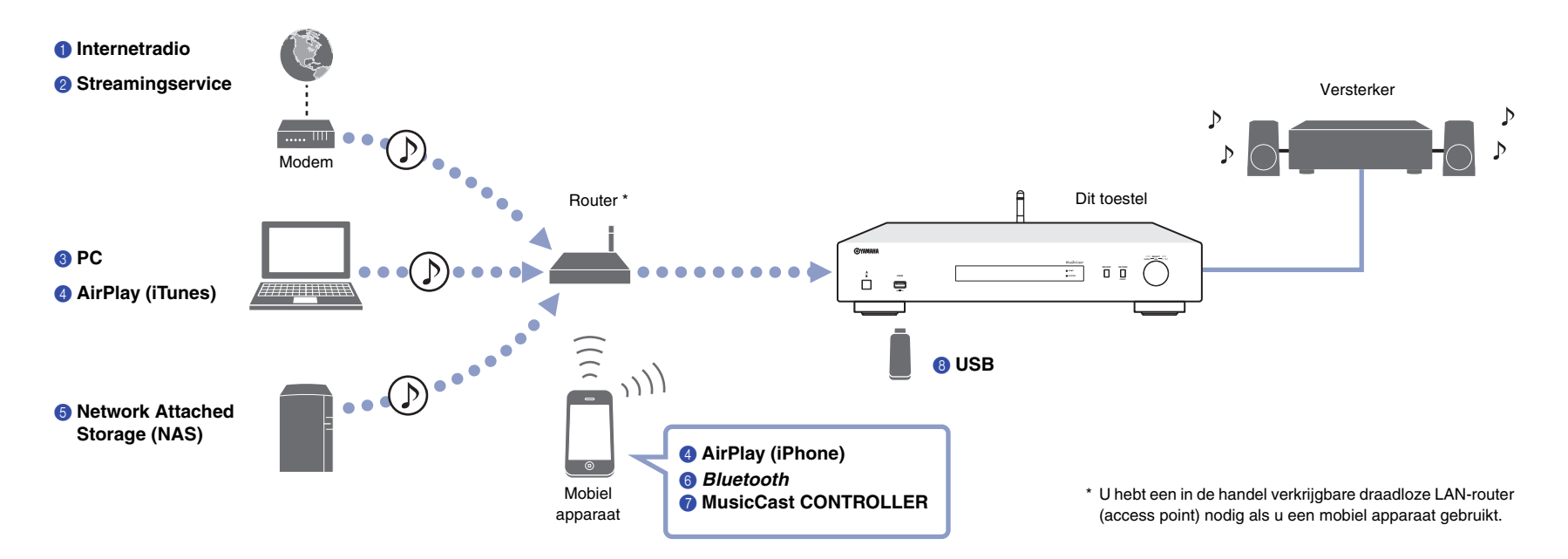

- 1 **Naar internetradio luisteren ([pagina 23\)](#page-22-3)**
- 2 **Naar streamingdiensten luisteren**
- 3 **Muziekbestanden afspelen die zijn opgeslagen op uw pc ([pagina 27](#page-26-1))**
- 4 **Muziekbestanden afspelen met AirPlay ([pagina 28\)](#page-27-2)**
- 5 **Muziekbestanden afspelen die zijn opgeslagen op een Network Attached Storage (NAS) ([pagina 27](#page-26-1))**
- 6 **Audio-inhoud van** *Bluetooth***-apparaten afspelen [\(pagina 30\)](#page-29-2)**
- 7 **Muziek afspelen met MusicCast CONTROLLER ([pagina 14\)](#page-13-2)**
- 8 **Muziekbestanden afspelen die zijn opgeslagen op uw USB apparaat ([pagina 24](#page-23-3))**

## <span id="page-5-1"></span><span id="page-5-0"></span>**De MusicCast CONTROLLER-app gebruiken**

Met de MusicCast CONTROLLER-app die is geïnstalleerd op een mobiel apparaat kunt u uw mobiele apparaat gebruiken als afstandsbediening om MusicCast-compatibel apparaten te configureren en te bedienen. U kunt ook muziek delen en afspelen op MusicCast-compatible apparaten die in verschillende ruimtes staan.

Voor meer informatie over MusicCast CONTROLLER gaat u naar de volgende website: http://www.yamaha.com/musiccast/

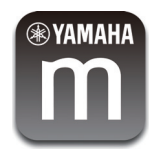

Download en installeer de (gratis) MusicCast CONTROLLER-app op uw mobiele apparaat uit de App Store of Google Play.

Gebruik de MusicCast CONTROLLER-app om een netwerk (MusicCast-netwerk) te configureren zoals hieronder weergegeven:

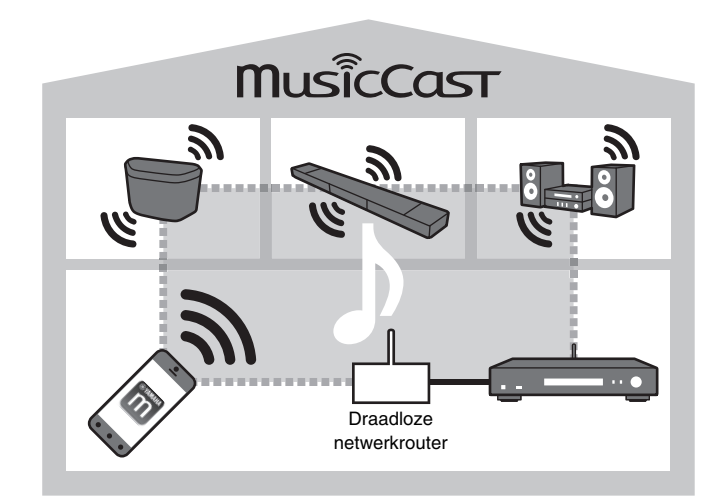

\* Als u dit apparaat gebruikt om audio van een ander MusicCast-compatible apparaat af te spelen, verschijnt "MC Link" op de display van het toestel.

## <span id="page-6-0"></span>**Namen en functies van onderdelen**

### <span id="page-6-1"></span>**Voorpaneel**

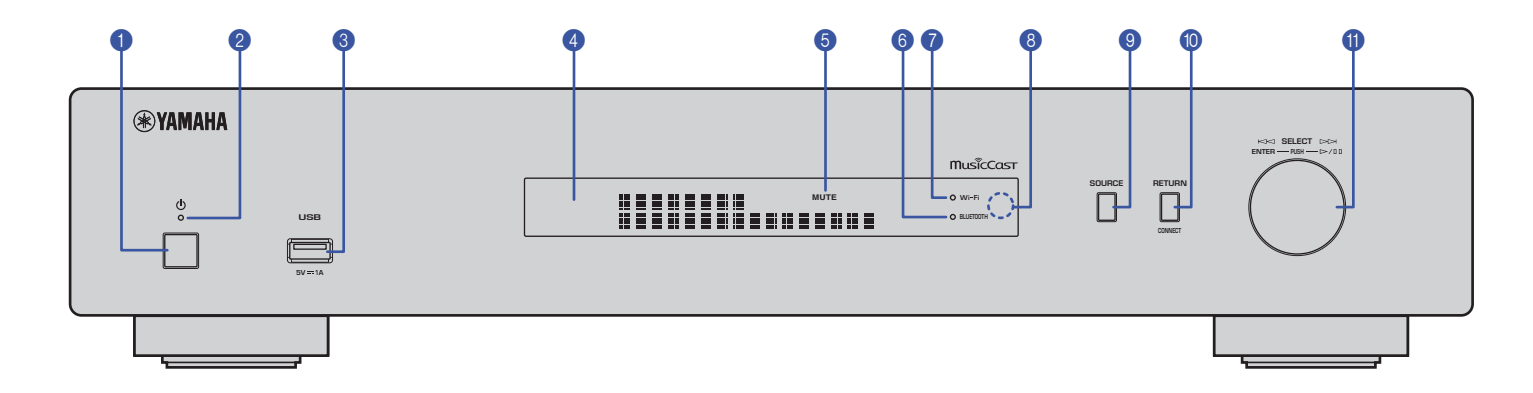

#### $\bullet$   $\circ$  (aan/uit)

Zet het toestel aan/uit.

#### 2 **Voedingsindicator**

Geeft de aan/uit-status van het toestel aan. **Helder brandend:**Toestel staat aan **Gedempt:**Stand-by-modus **Off:**Toestel is uitgeschakeld

#### 3 **USB-aansluitingen**

Hier sluit u een USB apparaat aan [\(pagina 24](#page-23-4)).

#### 4 **Display**

Geeft informatie weer over de bedrijfsstatus van het toestel.

#### 5 **MUTE**

Knippert als de audio is gedempt.

#### 6 **Bluetooth-indicator**

Gaat branden als het toestel verbinding maakt met een Bluetooth-apparaat ([pagina 30\)](#page-29-2).

#### 7 **Wi-Fi-indicator**

Gaat branden als het toestel:

- verbinding maakt met een draadloos netwerk [\(pagina 16](#page-15-1)).
- registreert bij MusicCast, zelfs als het toestel is verbonden via een bekabelde verbinding [\(pagina 14](#page-13-2)).
- verbinding maakt met een draadloos netwerk met behulp van Wireless Direct [\(pagina 21](#page-20-1)).

#### 8 **Afstandsbedieningssensor**

Ontvangt de signalen van de afstandsbediening.

#### 9 **SOURCE**

Schakelt de audiobron van het toestel om.

#### 0 **RETURN**

Gaat naar een hoger menuniveau.

#### **CONNECT**

Gebruik deze knop om het toestel via de MusicCast CONTROLLER te gebruiken [\(pagina 14](#page-13-2)).

#### **6** Stapsgewijze keuzeknop

#### **Een menu-onderdeel of nummer selecteren**

Draai aan de stapsgewijze keuzeknop om een onderdeel te selecteren en druk er vervolgens op om de selectie te bevestigen.

#### **Bediening van afspelen van muziek die is opgeslagen op USB-apparaat, PC of server**

Draai aan de stapsgewijze keuzeknop om naar het vorige of volgende nummer te gaan. Druk op de stapsgewijze keuzeknop om tussen afspelen en pauze om te schakelen.

<span id="page-7-0"></span>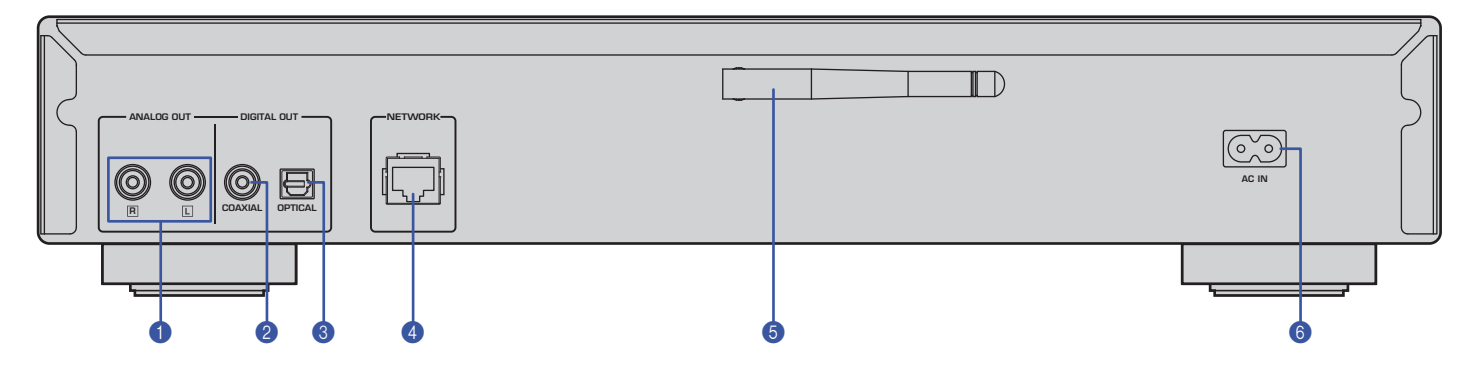

\* De bovenstaande afbeelding geeft het model voor Europa weer.

#### 1 **ANALOG OUT-aansluitingen**

Verzenden stereo analoge audiosignalen. Sluit het toestel aan op uw versterker of audiosysteem met behulp van de RCA-stereokabel (meegeleverd) [\(pagina 11](#page-10-2)).

#### 2 **DIGITAL OUT (COAXIAL)-aansluiting**

Verzendt digitale audiosignalen. Sluit het toestel aan op uw versterker of audiosysteem met behulp van een coaxiale digitale audiokabel (in de handel verkrijgbaar) ([pagina 11\)](#page-10-2).

#### 3 **DIGITAL OUT (OPTICAL)-aansluiting**

Verzendt digitale audiosignalen. Sluit het toestel aan op uw versterker of audiosysteem met behulp van een optische digitale audiokabel (in de handel verkrijgbaar) ([pagina 11\)](#page-10-2).

#### 4 **NETWORK-aansluiting**

Sluit het toestel aan op een netwerk met een LANkabel (in de handel verkrijgbaar) ([pagina 12\)](#page-11-3).

#### 5 **Draadloze antenne**

Gebruik deze antenne om het toestel draadloos aan te sluiten op een Wi-Fi-netwerk [\(pagina 14](#page-13-3)). Wordt ook gebruikt om de Bluetooth-functie in te schakelen [\(pagina 30](#page-29-3)).

#### 6 **AC IN-aansluiting**

Voor het aansluiten van de meegeleverde stroomkabel [\(pagina 13](#page-12-3)).

## <span id="page-8-0"></span>**Afstandsbediening**

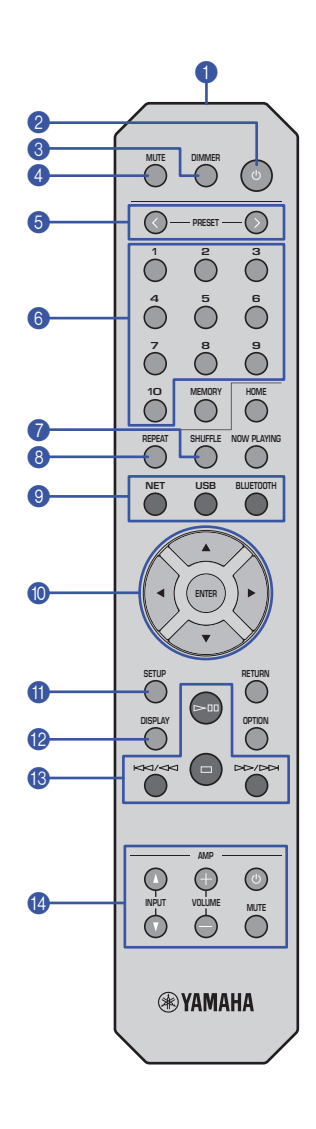

#### 1 **Signaalzender van afstandsbediening**

Verzendt infraroodsignalen naar het hoofdtoestel.

#### **②** ① (aan/stand-by)

Schakelt het toestel over tussen aan en stand-bymodus.

#### 3 **DIMMER**

Wijzigt de helderheid van de display op het voorpaneel in 5 niveaus. Elke keer indrukken van de knop wijzigt de helderheid.

#### <span id="page-8-1"></span>4 **MUTE**

Mute in- of uitschakelen.

#### 6 **PRESET**  $\langle 1 \rangle$

Roept een voorkeuzenummer op van uw PC of USBapparaat, of stemt af op een voorkeuzeinternetradiostation ([pagina 33\)](#page-32-1).

#### 6 **Voorkeuzenummertoetsen**

Hiermee kunt u een nummer invoeren om een voorkeuze te registreren of op te roepen [\(pagina 32](#page-31-3), [33](#page-32-1)).

#### **8** SHUFFLE

Wijzigt de instellingen voor Shuffle.

#### 8 **REPEAT** Wijzigt de instellingen voor Herhalen.

#### 9 **Signaalkeuzetoetsen**

Selecteer de gewenste bron.

#### **OPMERKING**

• Herhaaldelijk op NET (netwerkbronnen) drukken selecteert steeds een ander netwerk.

#### 0  **/ / / (cursortoetsen), ENTER**

Gebruik de cursortoetsen om een onderdeel te selecteren en druk vervolgens op ENTER om de selectie te bevestigen.

#### A **SETUP**

Geeft het setup-menu weer ([pagina 35\)](#page-34-3).

#### **B** DISPLAY

Schakelt informatie om die op de display wordt weergegeven, zoals afspeelinformatie [\(pagina 32](#page-31-4)).

#### C **Bedieningstoetsen afspelen**

#### pe **(Afspelen/Pauze)**

Start of pauzeert het afspelen.

#### s **(Stop)**

Stopt het afspelen.

#### b**/**w **(terug springen/terug zoeken)**

Gaat terug naar het begin van het huidige afspelende nummer of naar het begin van de vorige song. Er kan ook achteruit mee worden gezocht als de toets tijdens afspelen wordt vastgehouden.

#### f**/**a **(vooruit springen/vooruit zoeken)**

Springt vooruit naar het begin van het volgende nummer. Er kan ook vooruit mee worden gezocht als de toets tijdens afspelen wordt vastgehouden.

#### D **Bedieningstoetsen versterker**

Bedient een Yamaha versterker.

Raadpleeg de met de versterker meegeleverde handleiding voor details over het gebruik van de versterker.

#### z **(aan/uit)**

Schakelt de versterker in- of uit.

#### **INPUT (**  $\Delta$  /  $\mathbf{\nabla}$  )

Schakelt signaalbronnen op de versterker om.

#### **VOLUME (+ / –)**

Past het geluidsvolume van de versterker aan.

#### **MUTE**

Schakelt mute op de versterker in of uit.

#### **OPMERKING**

• Sommige Yamaha versterkers ondersteunen deze afstandbedieningsfuncties mogelijk niet.

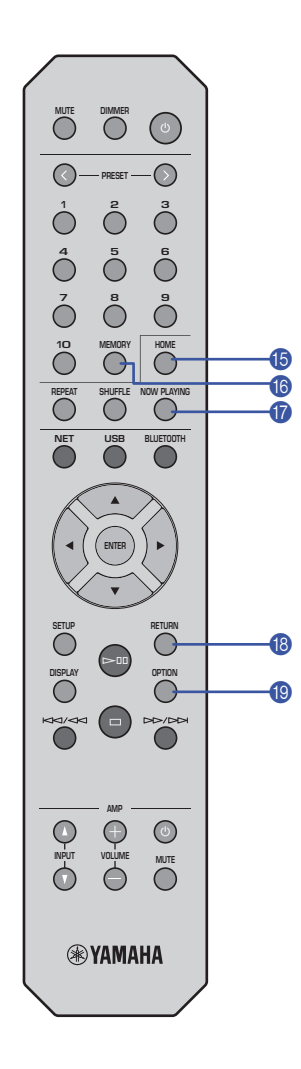

#### E **HOME**

Gaat direct naar het hoogste niveau van het menu als u muziek, bestanden, mappen etc. selecteert.

Dit kan handig zijn als u snel door de menuniveaus wilt navigeren.

#### **6** MEMORY

Registreer een nummer opgeslagen op uw PC of USB-apparaat, of registreer een internetradiostation als voorkeuze ([pagina 32\)](#page-31-5).

#### **G** NOW PLAYING

Geeft de nummerinformatie weer als u door muziek, bestanden, mappen etc. bladert of deze selecteert.

#### **B** RETURN

Gaat naar een hoger menuniveau.

#### **IO OPTION**

Geeft audiosignaalinformatie weer ([pagina 33\)](#page-32-2). Hiermee wordt ook automatisch afspelen in- of uitgeschakeld ([pagina 34\)](#page-33-1).

#### <span id="page-9-0"></span>**Het bedieningsbereik van de afstandsbediening**

Richt de afstandsbediening op de afstandsbedieningssensor op het toestel en blijf binnen het hieronder getoonde bereik.

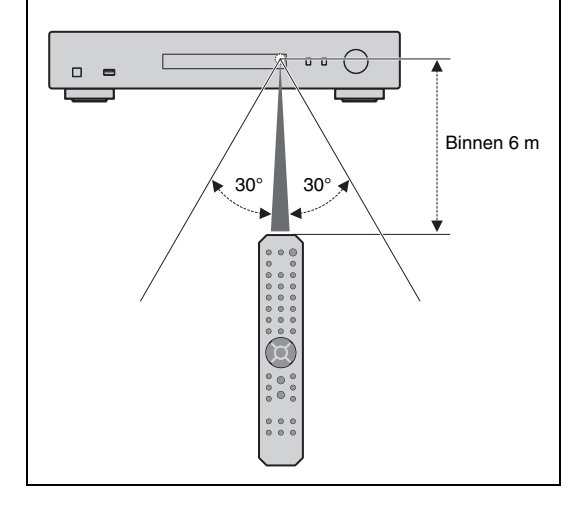

## <span id="page-10-0"></span>**VOORBEREIDINGEN**

## <span id="page-10-2"></span><span id="page-10-1"></span>1 **Aansluiten op een versterker**

## **VOORZICHTIG**

• Steek de stekker van dit toestel en alle andere aangesloten apparaten pas in het stopcontact als alle aansluitingen gemaakt zijn.

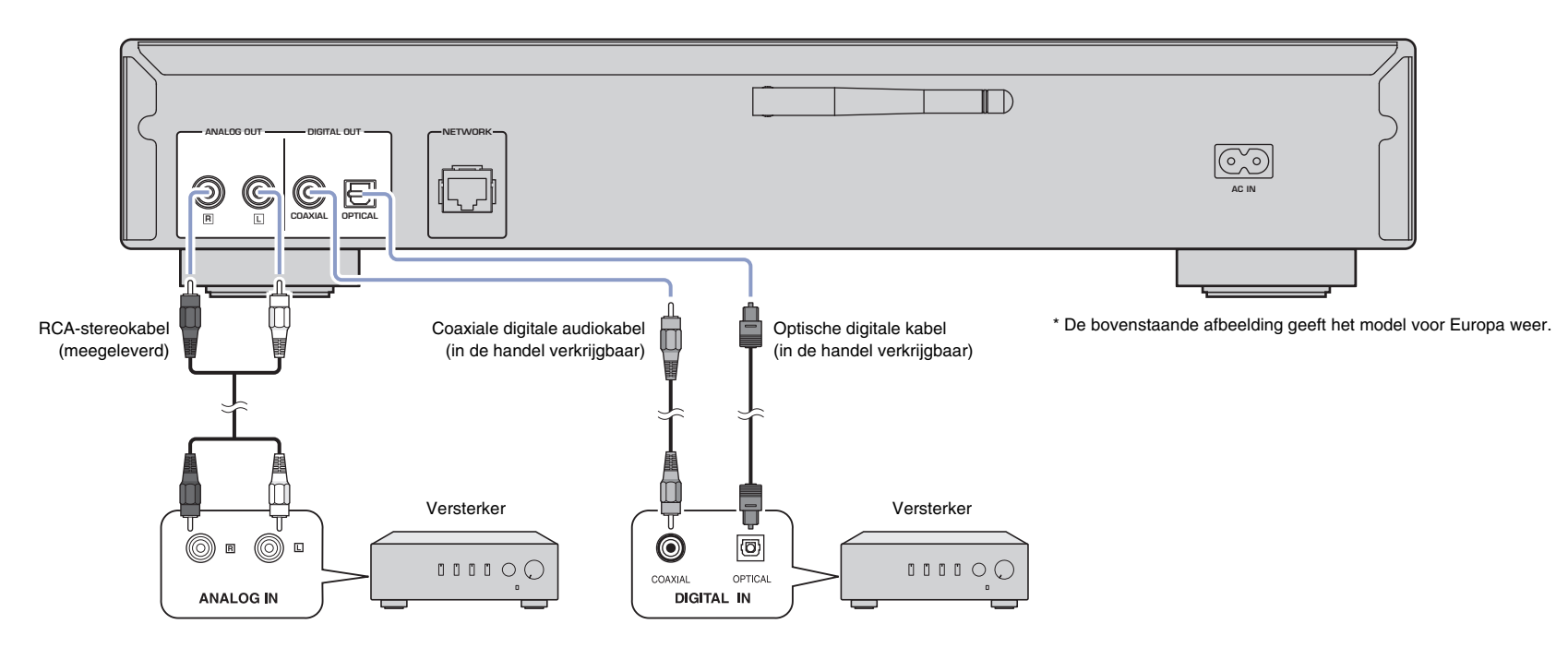

Via de DIGITAL OUT (OPTICAL/COAXIAL)-aansluitingen van dit toestel kunnen uitsluitend PCM-signalen worden verzonden.

- Op sommige audioapparaten (zoals een versterker) die digitaal zijn aangesloten kan het audio-uitgangssignaal worden onderbroken aan het begin van een track.
- DSD-signalen en signalen boven de 192kHz worden niet verzonden door de DIGITAL OUT-aansluitingen van dit toestel.
- Digitale signalen die door dit apparaat worden verzonden kunnen niet worden opgenomen.

## <span id="page-11-3"></span><span id="page-11-0"></span>2 **Aansluiting op een netwerk voorbereiden**

Op dit toestel kunt u afstemmen op een internetradiostation, of muziekbestanden afspelen die zijn opgeslagen op uw PC of een Digital Living Network Alliance (DLNA) server (zoals een Network Attached Storage (NAS)-apparaat).

## <span id="page-11-5"></span><span id="page-11-1"></span>**Een netwerkkabel aansluiten**

Sluit voor gebruik in een bekabeld netwerk het toestel aan op uw router met een in de handel verkrijgbare STP-netwerkkabel (CAT-5 of hoger patchkabel).

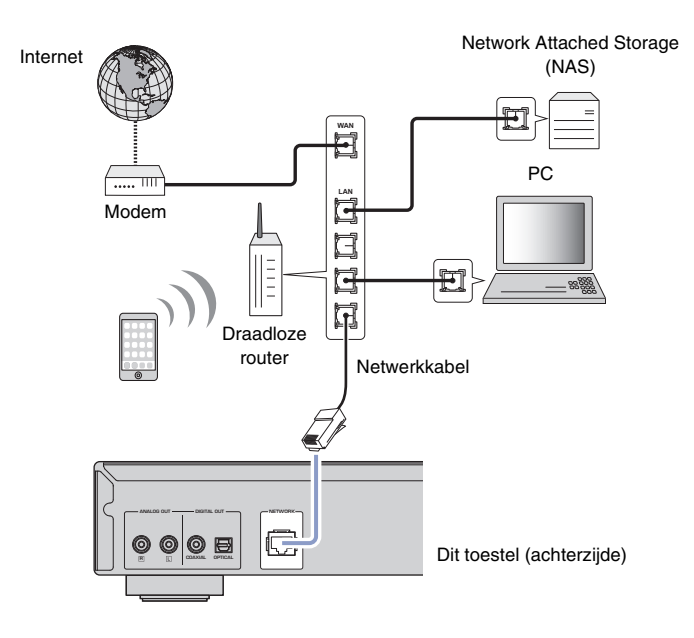

#### **OPMERKING**

• Stel om over te schakelen van verbinding met een draadloos netwerk naar verbinding met een bekabeld netwerk, de "Connection" bij "Network" in het setupmenu in op "Wired" [\(pagina 36](#page-35-0)).

## <span id="page-11-4"></span><span id="page-11-2"></span>**Een draadloze antenne voorbereiden**

Als u het toestel verbindt met een draadloos netwerk en de Bluetooth-functie gebruikt, plaats de draadloze antenne dan rechtop. Zie ["Het toestel met het netwerk verbinden"](#page-13-0)  [\(pagina14\)](#page-13-0) voor informatie over verbinding maken van het toestel met een draadloos netwerk. Zie voor informatie over het verbinden van het toestel met een Bluetoothapparaat, ["Muziek beluisteren via](#page-29-3) Bluetooth" (pagina 30).

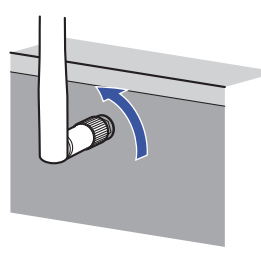

#### **OPMERKING**

• Oefen niet te veel kracht uit op de draadloze antenne. Daarmee beschadigt u mogelijk de antenne.

## <span id="page-12-3"></span><span id="page-12-0"></span>3 **Het netsnoer aansluiten**

Als alle aansluitingen zijn uitgevoerd, sluit u het meegeleverde netsnoer aan op de AC IN-aansluiting op het toestel en vervolgens op een stopcontact.

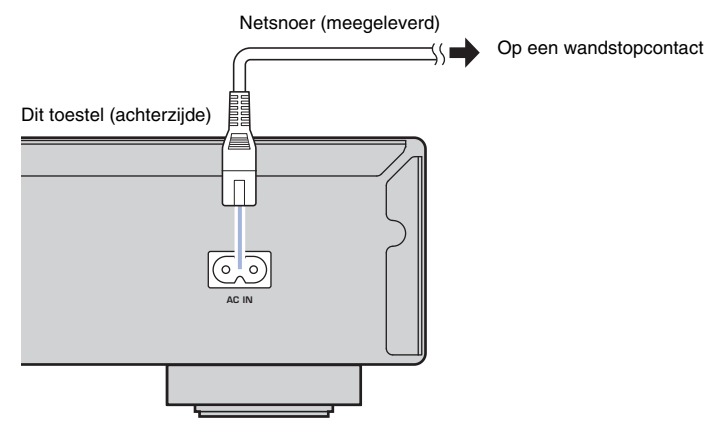

\* De bovenstaande afbeelding geeft het model voor Europa weer.

## <span id="page-12-4"></span><span id="page-12-1"></span>4 **Het toestel inschakelen**

Druk op  $\bigcirc$  (aan/uit) op het voorpaneel van het toestel om het in te schakelen.

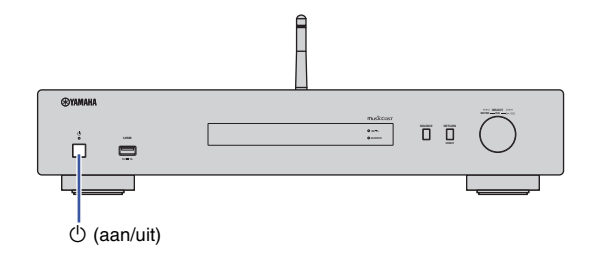

## <span id="page-12-2"></span>**Het toestel voor het eerst inschakelen**

Als u het toestel inschakelt direct nadat u het heeft gekocht of geïnitialiseerd, wordt op de display "WAC" aangegeven en gebruikt het toestel de netwerkinstellingen van het iOS-apparaat (iPhone) om verbinding te maken met een draadloos netwerk (tenzij het toestel al is verbonden met een bekabeld netwerk).

Als u deze functie gebruikt, ga dan verder bij stap 7 in ["De iOS-apparaatinstellingen](#page-15-2)  [delen" \(pagina16\)](#page-15-2).

Als u het toestel met een andere methode verbinding laat maken met een draadloos netwerk, druk dan op RETURN en ga verder op de volgende pagina.

#### **WAC (Wireless Accessory Configuration)**

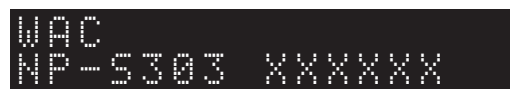

## <span id="page-13-3"></span><span id="page-13-0"></span>5 **Het toestel met het netwerk verbinden**

Selecteer een verbindingsmethode die geschikt is voor uw omgeving.

Dit gedeelte behandelt het gebruik van de MusicCast CONTROLLER-app voor het verbinding maken van het toestel met een draadloos netwerk.

Als u het toestel met een draadloos netwerk wilt verbinden zonder gebruik te maken van de MusicCast CONTROLLER, raadpleeg dan [pagina 16](#page-15-0) voor meer informatie. Om MusicCast CONTROLLER te gebruiken terwijl het toestel is verbonden met een bekabeld netwerk voert u de stappen 1 tot en met 4 uit in het gedeelte ["Verbinding](#page-13-1)  [maken met een netwerk met behulp van MusicCast CONTROLLER"](#page-13-1).

De volgende functies zijn alleen beschikbaar bij gebruik van de MusicCast CONTROLLER-app.

- Muziek afspelen van muziekstreamingdiensten
- Signalen verzenden via Bluetooth ([pagina 30\)](#page-29-3)

#### **OPMERKING**

- Als u via het netwerk audiobronnen op hoge resolutie wilt afspelen wordt voor stabielere weergave een bekabelde verbinding geadviseerd [\(pagina 12](#page-11-1)).
- Uw mobiele apparaat moet al verbonden zijn met de draadloze netwerkrouter (access point).
- Als u het toestel handmatig op een draadloos netwerk wilt aansluiten, zorg dan dat u de SSID en de beveiligingssleutel voor de draadloze router (access point) bij de hand heeft.

## <span id="page-13-2"></span><span id="page-13-1"></span>**Verbinding maken met een netwerk met behulp van MusicCast CONTROLLER**

Dit gedeelte behandelt het registreren van het toestel met MusicCast en het toestel configureren voor de netwerkverbinding.

#### **1 Installeer MusicCast CONTROLLER.**

Download en installeer de MusicCast CONTROLLER-app (gratis) op uw mobiele apparaat uit de App Store of Google Play.

#### **2 Start de MusicCast CONTROLLER-app op uw mobiele apparaat en tik op "Setup".**

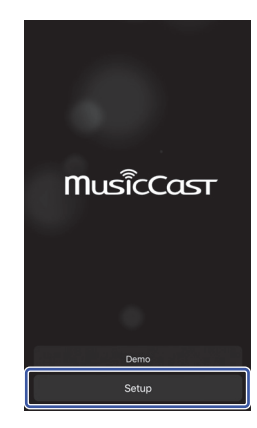

**3 Volg de instructies op de display van het mobiele apparaat om MusicCast CONTROLLER te bedienen, en houd vervolgens CONNECT op het voorpaneel gedurende 5 seconden vast.**

"CONNECT" verschijnt op de display en de Wi-Fi-indicator knippert.

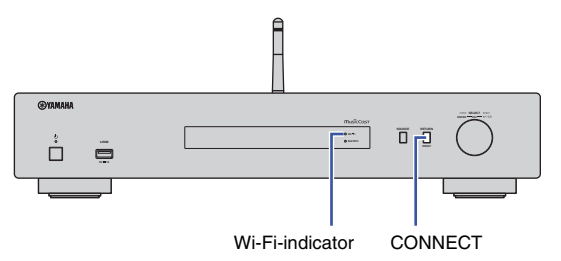

#### **4 Volg de instructies op de display van het mobiele apparaat om MusicCast CONTROLLER te bedienen en de netwerkinstellingen uit te voeren.**

Het toestel is nu geregistreerd met MusicCast en de netwerkinstellingen zijn voltooid.

Gebruik MusicCast CONTROLLER om de muziek af te spelen.

#### **OPMERKING**

• Om extra MusicCast-compatibele apparaten te configureren tikt u op het pictogram  $\ddot{\otimes}$  (Settings) rechtsboven in het MusicCast CONTROLLER-scherm en selecteert u "Add New Device".

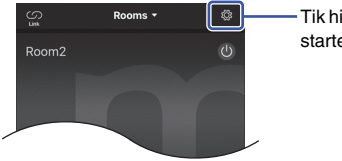

Tik hier om de instellingen te starten.

<span id="page-14-0"></span>• Als u een "bekabelde" verbinding tussen het MusicCast-compatibel apparaat en de router maakt, kunt u het ontvangstbereik uitbreiden (Extend-modus). Extend mode wordt automatisch geactiveerd als u een MucicCast-compatibel apparaat installeert op een locatie waar de ontvangst van de router slecht is.

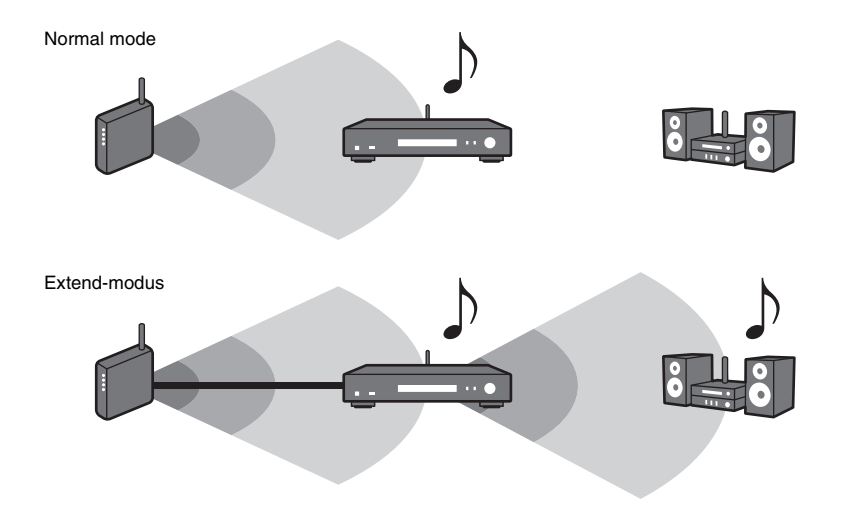

**NET CREATER 456 8 9 ENTER RETURN SETUP DISPLAY**  $\odot$ ∩ **®YAMAHA** 

## <span id="page-15-1"></span><span id="page-15-0"></span>**Verbinding maken met een netwerk volgens een andere methode**

U kunt het toestel verbinding laten maken met een draadloos netwerk zonder gebruik te maken van MusicCast CONTROLLER. Selecteer een verbindingsmethode die geschikt is voor uw omgeving.

- De iOS-apparaatinstelling delen ([pagina 16\)](#page-15-2)
- De drukknop WPS op de router gebruiken [\(pagina 18](#page-17-0))
- Handmatige instelling ([pagina 19\)](#page-18-0)

## <span id="page-15-2"></span>**De iOS-apparaatinstellingen delen**

U kunt eenvoudig een draadloze verbinding configureren door de verbindingsinstellingen van uw iOS-apparaat (iPhone) toe te passen op dit toestel.

Controleer alvorens verder te gaan of uw iOS-apparaat is verbonden met een draadloze netwerkrouter (access point). **Cursortoetsen**

#### **OPMERKING**

**SETUP**

**ENTER**

• Als u de volgende procedure uitvoert worden alle netwerkinstellingen geïnitialiseerd.

• Deze configuratie werkt niet als de beveiligingsmethode van uw draadloze router (access point) WEP is. Gebruik in dat geval een andere verbindingsmethode.

### **1 Druk op SETUP.**

**2 Gebruik de cursortoetsen (/) om "Network", te selecteren en druk op ENTER.**

#### **OPMERKING**

- Druk op RETURN om terug te gaan naar het vorige scherm.
- **3 Gebruik de cursortoetsen (/) om "Connection", te selecteren en druk op ENTER.**

**4 Gebruik de cursortoetsen (/) om "Wireless" te selecteren en druk op ENTER.**

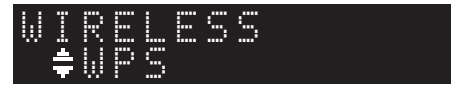

**5 Gebruik de cursortoetsen (/) om "Share Setting" te selecteren en druk op ENTER.**

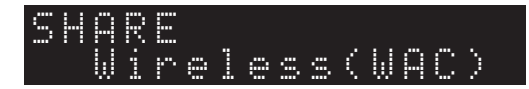

## **6 Druk op ENTER.**

Het verbindingsproces wordt gestart. "Connecting" verschijnt op de display.

#### **OPMERKING**

• Als het toestel is verbonden met het netwerk door middel van een kabel verschijnt "LAN CBL Pls disconnect" op de display. Trek de netwerkkabel uit het toestel en druk op de ENTER.

#### **7 Selecteer in het Wi-Fi-scherm van uw iOS-apparaat dit toestel als de AirPlay-luidspreker.**

**AMP** Bijv. (iOS 10)

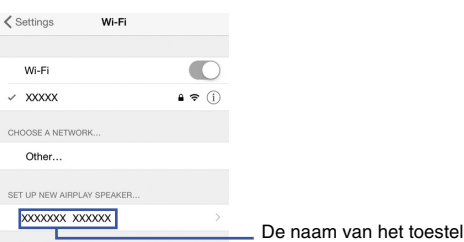

#### **8 Controleer of het veld "Network" op het gewenste netwerk is ingesteld en tik vervolgens op "Next".**

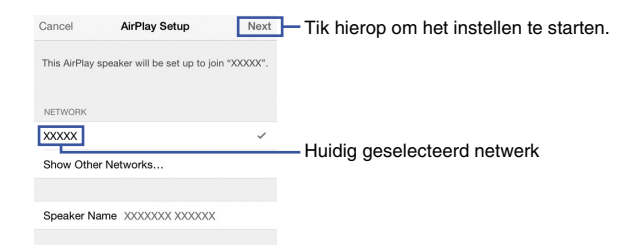

Als de configuratie voltooid is, maakt het toestel automatisch verbinding met het draadloze netwerk (access point).

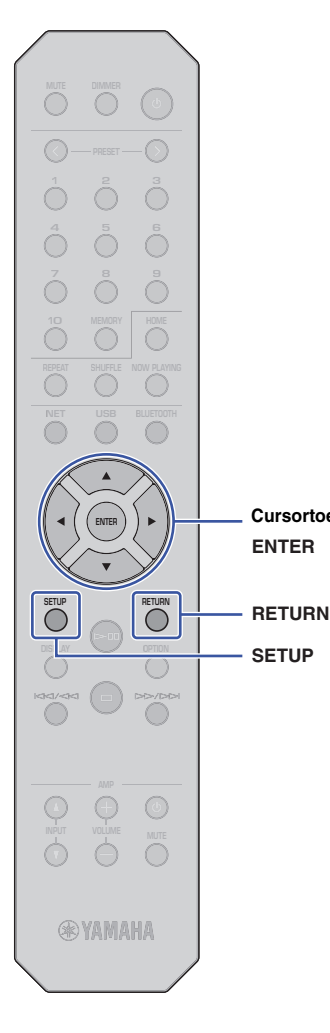

**SETUP**

**ENTER Cursortoetsen**

U kunt de WPS-knop op de draadloze netwerkrouter (access point) gebruiken om een draadloze verbinding te initiëren.

#### **OPMERKING**

• Deze configuratie werkt niet als de beveiligingsmethode van uw draadloze router (access point) WEP of WPA2-TKIP is. Gebruik in dat geval een andere verbindingsmethode.

#### **1 Druk op SETUP.**

**2 Gebruik de cursortoetsen (/) om "Network", te selecteren en druk op ENTER.**

#### **OPMERKING**

- Druk op RETURN om terug te gaan naar het vorige scherm.
- **3 Gebruik de cursortoetsen (/) om "Connection", te selecteren en druk op ENTER.**

**4 Gebruik de cursortoetsen (/) om "Wireless" te selecteren en druk op ENTER.**

- ¡WPS WIRELESS
- **5 Gebruik de cursortoetsen (/) om "WPS" te selecteren en druk op ENTER.**

#### **6 Druk op ENTER.**

Het verbindingsproces wordt gestart. "Connecting" verschijnt op de display.

#### **7 Druk op de WPS-knop op de draadloze router (access point).**

Als het verbindingsproces is voltooid verschijnt "Completed" op de display.

Als "Not connected" verschijnt, herhaal deze procedure dan vanaf stap 1 of probeer een andere verbindingsmethode.

#### <span id="page-17-0"></span>**De drukknop WPS op de router gebruiken 8 Druk op SETUP om de instelling te voltooien.**

#### **Over WPS**

WPS (Wi-Fi Protected Setup) is een netwerkbeveiligingsstandaard die is gecreëerd door de Wi-Fi Alliance. Met WPS kunnen thuisgebruikers een draadloos netwerk eenvoudig configureren.

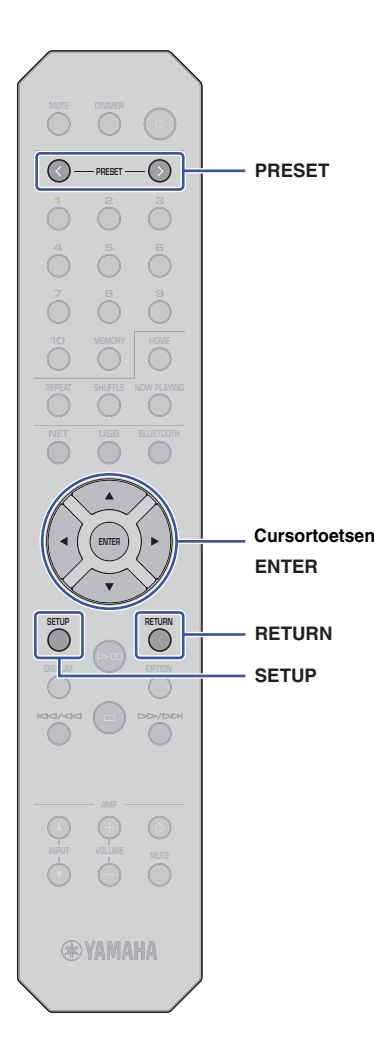

## <span id="page-18-0"></span>**Handmatige configuratie**

U kunt dit toestel handmatig op een draadloos netwerk aansluiten. Voordat u de volgende procedure uitvoert, controleert u de beveiligingsmethode en de beveiligingssleutel voor de draadloze router (access point).

## **1 Druk op SETUP.**

**2 Gebruik de cursortoetsen (/) om "Network", te selecteren en druk op ENTER.**

#### **OPMERKING**

• Druk op RETURN om terug te gaan naar het vorige scherm.

**3 Gebruik de cursortoetsen (/) om "Connection", te selecteren en druk op ENTER.**

**4 Gebruik de cursortoetsen (/) om "Wireless" te selecteren en druk op ENTER.**

**5 Gebruik de cursortoetsen (/) om "ManualSetting", te selecteren en druk op ENTER.**

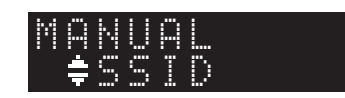

**6 Gebruik de cursortoetsen (/) om "SSID", te selecteren en druk op ENTER.**

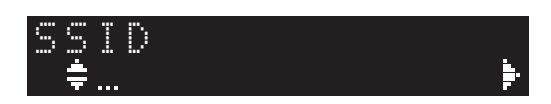

**7 Gebruik de cursortoetsen om de SSID voor de draadloze router (access point) in te voeren en druk op ENTER.**

Gebruik de cursortoetsen  $(\triangle/\nabla)$  om een teken te selecteren. Gebruik de cursortoetsen (/) om de invoerpositie te verplaatsen.

U kunt een teken invoegen/verwijderen door te drukken op PRESET > (invoegen) of PRESET < (verwijderen).

**8 Gebruik de cursortoetsen (▲/▼) om "Security", te selecteren en druk op ENTER.**

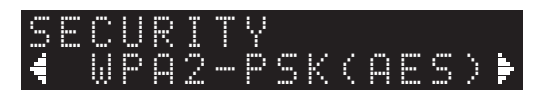

#### **9 Gebruik de cursortoetsen (/) om de gewenste versleuteling te selecteren en druk op ENTER.**

#### **Instellingen**

None, WEP, WPA2-PSK (AES), Mixed Mode

#### **OPMERKING**

- Als u "None" selecteert is de verbinding mogelijk niet volledig veilig omdat de communicatie niet wordt versleuteld.
- **10 Gebruik de cursortoetsen (/) om "Security Key", te selecteren en druk op ENTER.**

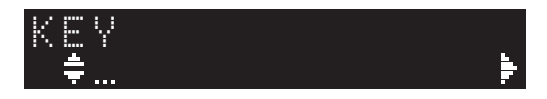

#### **11 Gebruik de cursortoetsen om de beveiligingssleutel op de draadloze router (access point) in te voeren en druk op ENTER.**

Als u in stap 9 "WEP" kiest, voer dan een reeks van 5 of 13 tekens, of 10 of 26 hexadecimale getallen in.

Als u "WPA2-PSK (AES)" of "Mixed mode" kiest, voer dan een reeks met 8 tot 63 tekens in of 64 hexadecimale cijfers.

Gebruik de cursortoetsen ( $\blacktriangle/\blacktriangledown$ ) om een teken te selecteren. Gebruik de cursortoetsen  $(\blacktriangleleft/\blacktriangleright)$  om de invoerpositie te verplaatsen.

U kunt een teken invoegen/verwijderen door te drukken op PRESET > (invoegen) of PRESET < (verwijderen).

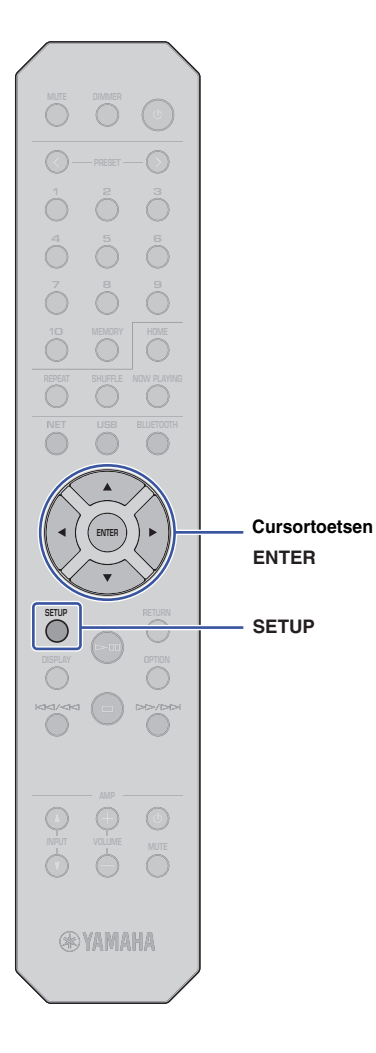

#### **12 Gebruik de cursortoetsen (/) om "Connect [ENT]", te selecteren en druk op ENTER.**

Het verbindingsproces wordt gestart.

Als "Not connected" verschijnt, controleer dan de SSID en beveiligingssleutel voor de draadloze router (access point) en herhaal de procedure vanaf stap 6.

## **13 Druk op SETUP om de instelling te voltooien.**

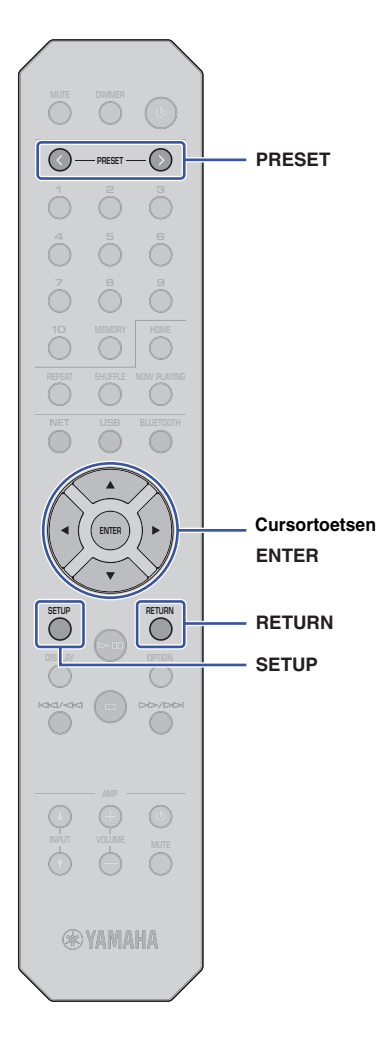

## <span id="page-20-1"></span><span id="page-20-0"></span>**Een mobiel apparaat direct met het toestel verbinden (Wireless Direct)**

Met de Wireless Direct-verbinding kan dit toestel worden gebruikt als een draadloos netwerktoegangspunt, waarmee u direct met mobiele apparaten verbinding kunt maken.

#### **OPMERKING**

- Wireless Direct ondersteunt de volgende functies:
- Het toestel bedienen vanaf een MusicCast CONTROLLER-app geïnstalleerd op uw mobiele apparaat
- Muziekbestanden afspelen via AirPlay
- Muziekbestanden afspelen opgeslagen op Android-apparaten met behulp van de MusicCast CONTROLLER-app.

## **1 Druk op SETUP.**

**2 Gebruik de cursortoetsen (/) om "Network", te selecteren en druk op ENTER.**

#### **OPMERKING**

• Druk op RETURN om terug te gaan naar het vorige scherm.

- **3 Gebruik de cursortoetsen (/) om "Connection", te selecteren en druk op ENTER.**
- **4 Gebruik de cursortoetsen (/) om "W.Direct" te selecteren en druk op ENTER.**

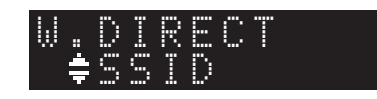

#### **5 Druk op ENTER om de SSID voor dit toestel te zien, en druk vervolgens op RETURN.**

U heeft de SSID in stap 11 nodig om de Wi-Fi-instellingen voor uw mobiele apparaat te configureren.

**6 Gebruik de cursortoetsen (/) om "Security", te selecteren en druk op ENTER.**

**7 Gebruik de cursortoetsen (/) om de gewenste versleuteling te selecteren en druk op RETURN.**

#### **Instellingen**

None, WPA2-PSK (AES)

## **OPMERKING**

- Als u "None" selecteert is de verbinding mogelijk niet volledig veilig omdat de communicatie niet wordt versleuteld.
- **8 Gebruik de cursortoetsen (/) om "Security Key", te selecteren en druk op ENTER.**

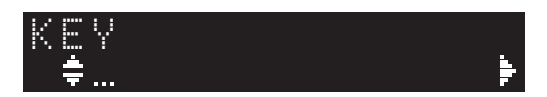

## **OPMERKING**

• Als u "None" in stap 7 kiest, is de instelling voor de beveiligingssleutel niet beschikbaar. Ga naar stap 10.

### **9 Gebruik de cursortoetsen om een beveiligingssleutel in te voeren en druk op ENTER.**

Voer een reeks met 8 tot 63 tekens in of 64 hexadecimale cijfers.

Gebruik de cursortoetsen ( $\triangle$ / $\nabla$ ) om een teken te selecteren. Gebruik de cursortoetsen  $(\blacktriangleleft/\blacktriangleright)$  om de invoerpositie te verplaatsen.

U kunt een teken invoegen/verwijderen door te drukken op PRESET > (invoegen) of PRESET < (verwijderen).

U heeft de beveiligingssleutel in stap 11 nodig om de Wi-Fiinstellingen voor uw mobiele apparaat te configureren.

#### **10 Gebruik de cursortoetsen (/) om "Connect [ENT]", te selecteren en druk op ENTER.**

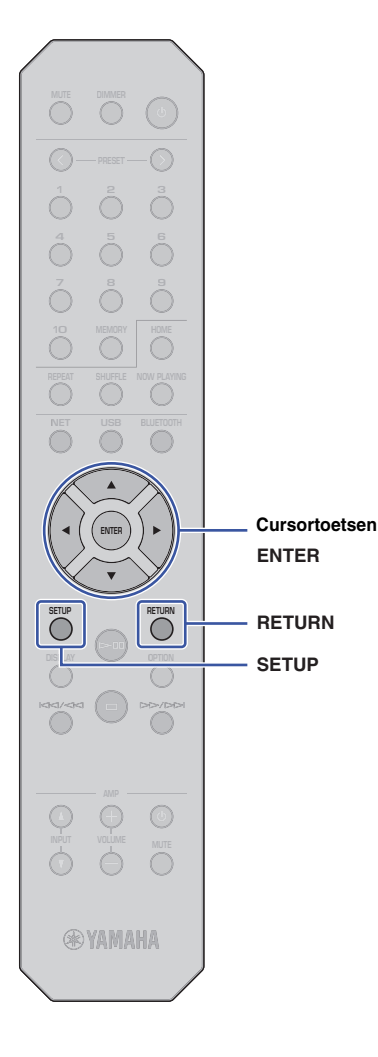

#### **11 Configureer de Wi-Fi-instellingen voor uw mobiele apparaat.**

Raadpleeg voor meer informatie de bedieningshandleiding van uw mobiele apparaat.

- a Schakel de Wi-Fi-functie in op het mobiele apparaat.
- b Selecteer de SSID van het toestel (die u in stap 5 heeft gezien) uit de lijst met beschikbare toegangspunten.
- c Als u wordt gevraagd een wachtwoord in te voeren, voer dan de beveiligingssleutel in die u heeft ingesteld in stap 9.

Als "Not connected" verschijnt is de beveiligingssleutel die u heeft ingevoerd mogelijk niet correct. Schakel de Wi-Fi-functie op het mobiele apparaat opnieuw in.

**12 Druk op SETUP om de instelling te voltooien.**

## <span id="page-21-0"></span>**De netwerkverbindingsstatus controleren**

Voer de volgende procedure uit om te controleren of het toestel is verbonden met het netwerk (tenzij het is verbonden via Wireless Direct).

**1 Druk op SETUP.**

**2 Gebruik de cursortoetsen (/) om "Network", te selecteren en druk op ENTER.**

#### **OPMERKING**

- Druk op RETURN om terug te gaan naar het vorige scherm.
- **3 Gebruik de cursortoetsen (/) om "Information", te selecteren en druk op ENTER.**
- **4 Gebruik de cursortoetsen (/) om "STATUS" te selecteren.**

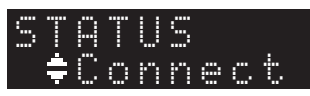

Als "Connect" verschijnt is het toestel verbonden met het netwerk. Als "Disconnect" verschijnt, breng dan de verbinding opnieuw tot stand.

**5 Druk op SETUP om de instelling te voltooien.**

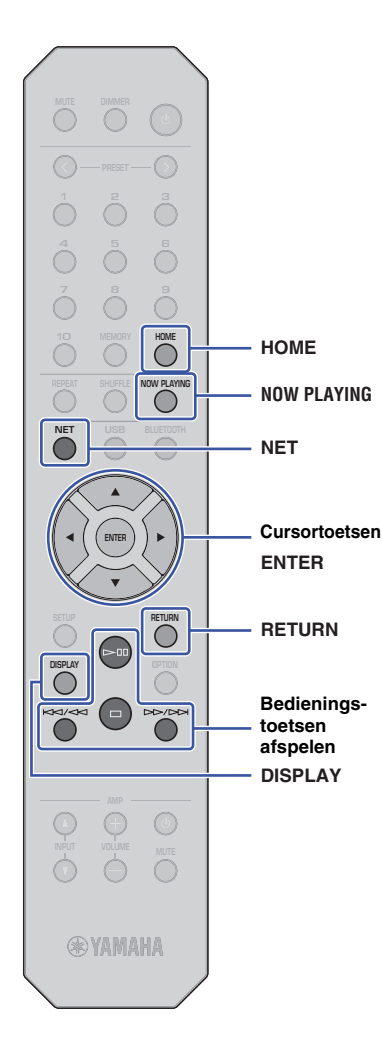

# <span id="page-22-0"></span>**AUDIO AFSPELEN**

## <span id="page-22-3"></span><span id="page-22-1"></span>**Luisteren naar internetradio**

Met dit toestel kunt u internetradiostations beluisteren.

#### **OPMERKING**

- Om deze functie te gebruiken, moet het toestel verbinding hebben met internet. U kunt controleren of de netwerkparameters (zoals IP-adres) juist zijn toegewezen aan het toestel in ["Network" \(pagina 36\)](#page-35-0) in het Setup-menu.
- Sommige internetradiostations zijn niet altijd bereikbaar of alleen op specifieke tijden.
- Deze functie gebruikt de dienst "airable.Radio". Deze functie wordt geleverd door Tune In GmbH.
- Deze service kan zonder kennisgeving worden gestopt.

## <span id="page-22-2"></span>**Een internetradiostation kiezen**

Volg de onderstaande procedure om een internetradiostation te kiezen en te beginnen met streamen.

**1 Druk op NET om "NetRadio" als de signaalbron te selecteren.**

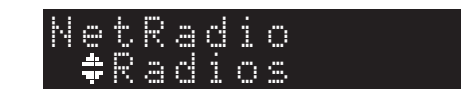

#### **2 Gebruik de cursortoetsen om inhoud te selecteren en druk op ENTER.**

Zodra u een internetradiostation kiest begint de inhoud met afspelen en verschijnt de informatie op de display.

Gebruik de volgende toetsen op de afstandsbediening om de internetradio streaming service te bedienen.

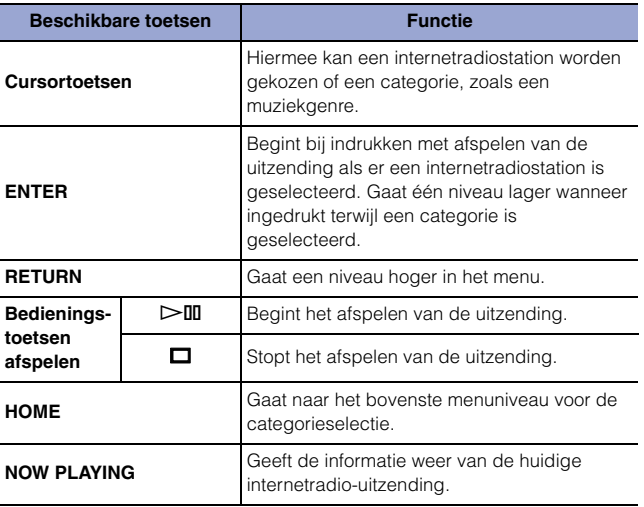

- U kunt het huidige radiostation registreren als voorkeuze ([pagina 32\)](#page-31-2).
- Druk meerdere keren op DISPLAY om het type weergegeven informatie om te schakelen [\(pagina 32](#page-31-1)).
- Sommige informatie is mogelijk niet beschikbaar, afhankelijk van het radiostation.
- Een onderstreepteken (\_) wordt weergegeven voor tekens die het toestel niet ondersteunt.

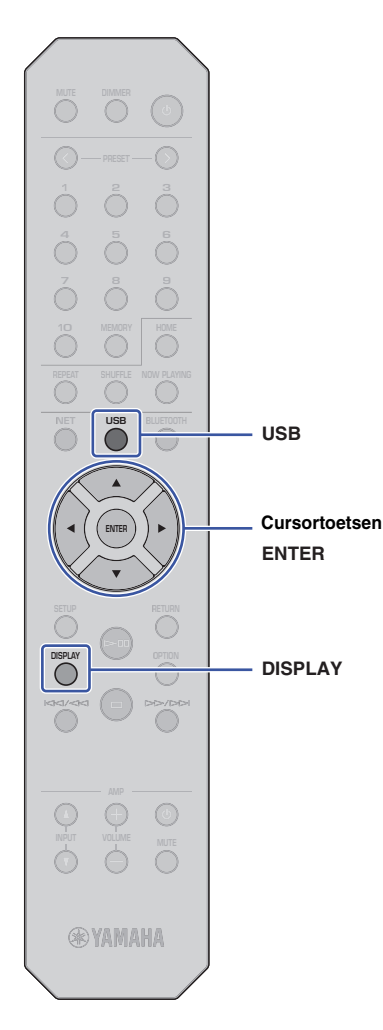

## <span id="page-23-3"></span><span id="page-23-0"></span>**Muziekbestanden afspelen die zijn opgeslagen op uw USB apparaat**

U kunt muziekbestanden afspelen die zijn opgeslagen op uw USB apparaat op het toestel.

#### **OPMERKING**

• Raadpleeg ["Ondersteunde apparaten en bestandsindelingen"](#page-45-1) [\(pagina 46\)](#page-45-1) voor informatie over ondersteunde USB-opslagapparaten.

## <span id="page-23-4"></span><span id="page-23-1"></span>**Een USB-opslagapparaat aansluiten**

**1 Sluit het USB-opslagapparaat aan op de USBaansluiting.**

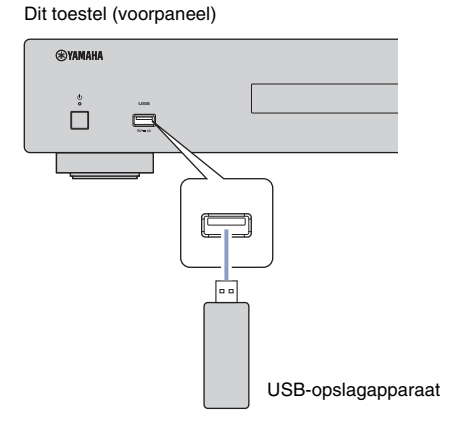

#### **OPMERKING**

- Als het USB-opslagapparaat veel bestanden bevat, kan het enige tijd duren om deze te laden. In dit geval verschijnt "Loading…" op de display.
- Stop het afspelen van het USB-opslagapparaat voordat u het loskoppelt van de USB-aansluiting.
- Sluit een USB-opslagapparaat direct aan op de USB-aansluiting van het toestel. Gebruik geen verlengkabels.
- Verbind uw PC niet met de USB-aansluiting.

## <span id="page-23-2"></span>**Nummers afspelen die zijn opgeslagen op een USB-opslagapparaat**

Volg de onderstaande procedure om een nummer af te spelen dat is opgeslagen op een USB-opslagapparaat.

#### **OPMERKING**

- Een onderstreepteken (\_) wordt weergegeven voor tekens die het toestel niet ondersteunt.
- **1 Druk op USB om "USB" als bron te selecteren.**

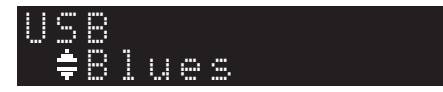

#### **2 Gebruik de cursortoetsen om inhoud te selecteren en druk op ENTER.**

De track begint met afspelen. De betreffende informatie verschijnt op de display.

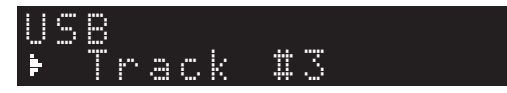

- U kunt geen bestanden selecteren in een indeling die niet wordt ondersteund door het toestel.
- Druk meerdere keren op DISPLAY om het type weergegeven informatie om te schakelen ([pagina 32](#page-31-1)).
- U kunt het nummer dat wordt afgespeeld registreren als een voorkeuze [\(pagina 32](#page-31-2)).

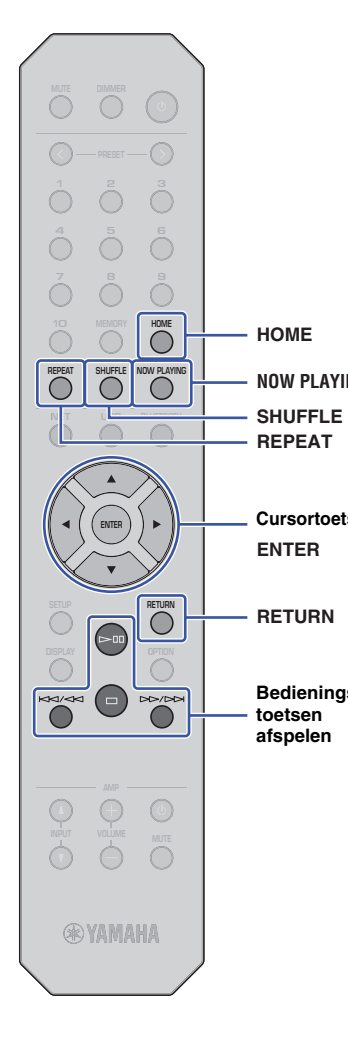

Gebruik de volgende toetsen op de afstandsbediening om door het menu te navigeren en de transportfuncties te bedienen.

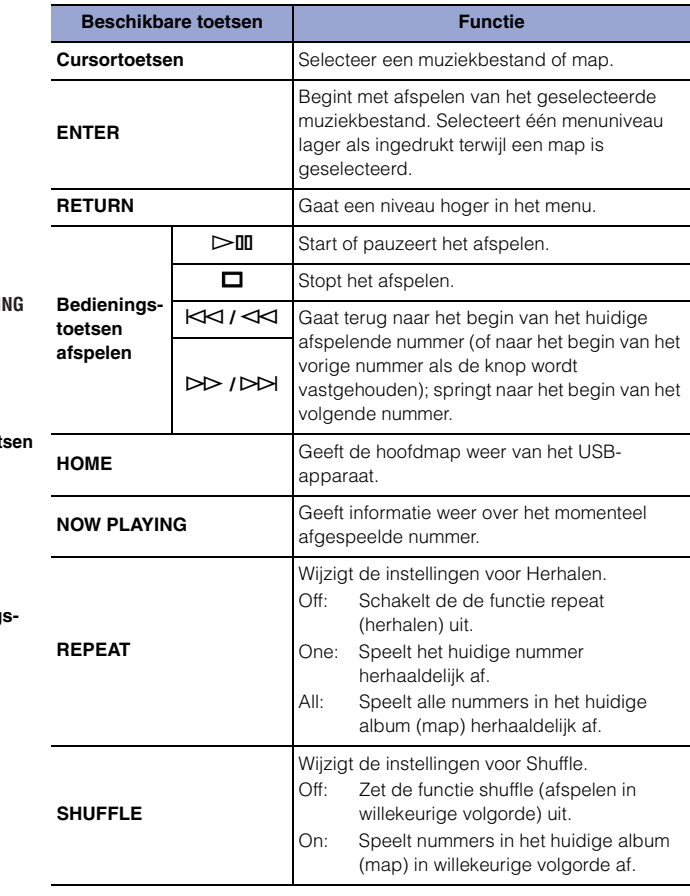

## <span id="page-25-0"></span>**Muziekbestanden afspelen die zijn opgeslagen op een mediaserver (PC/NAS)**

U kunt op het toestel muziekbestanden afspelen die zijn opgeslagen op uw PC of DLNA-compatibel Network Attached Storage (NAS)-apparaat.

#### **OPMERKING**

- Om deze functie te kunnen gebruiken moeten het toestel en de PC zijn aangesloten op dezelfde router. U kunt controleren of de netwerkparameters (zoals IP-adres) juist zijn toegewezen aan het toestel in "IP" voor "Information" bij "Network" in het Setup-menu ([pagina 36](#page-35-0)).
- Audio kan mogelijk worden onderbroken bij gebruik van een draadloze netwerkverbinding. Gebruik in dit geval een bekabelde netwerkverbinding.
- Raadpleeg ["Ondersteunde apparaten en bestandsindelingen" \(pagina 46\)](#page-45-1) voor informatie over bestandsindelingen die met dit toestel kunnen worden afgespeeld. Raadpleeg ook de specificaties van het NAS-apparaat.

## <span id="page-25-2"></span><span id="page-25-1"></span>**Instellingen voor het delen van media**

Om muziek op het toestel af te spelen die is opgeslagen op de PC (of NAS) moet u media sharing (media delen) tussen dit toestel en andere apparaten inschakelen.

#### **Voor een PC met Windows Media Player**

De instelprocedure kan variëren, afhankelijk van de PC en de versie van Windows Media Player. De volgende instructies maken gebruik van Windows Media Player 12 als voorbeeld.

- **1 Start Windows Media Player 12 op uw PC.**
- **2 Selecteer eerst "Stream" en vervolgens "Turn on media streaming".**
- **3 Klik op "Turn on media streaming".**
- **4 Selecteer "Allowed" in de vervolgkeuzelijst naast de modelnaam van het toestel.**
- **5 Klik op "OK" om af te sluiten.**

#### **OPMERKING**

• Meer informatie over de instellingen van media delen vindt u in de help van Windows Media Player.

#### **Voor een PC of een NAS waarop andere DLNA-serversoftware is geïnstalleerd dan Windows Media Player**

Raadpleeg de handleiding voor het apparaat of de software en configureer de instellingen voor het delen van media.

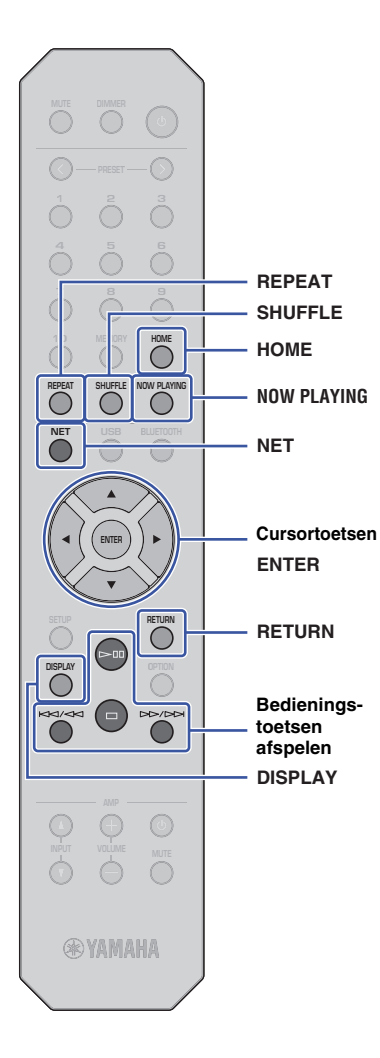

## <span id="page-26-1"></span><span id="page-26-0"></span>**Muziek selecteren en afspelen die is opgeslagen op een PC (of server)**

Volg de onderstaande procedure om een nummer af te spelen dat is opgeslagen op een PC (of server).

#### **OPMERKING**

- Een onderstreepteken (\_) wordt weergegeven voor tekens die het toestel niet ondersteunt.
- **1 Druk herhaaldelijk op NET om "Server" als bron te selecteren.**

"#NAS A SERVER

- **2 Gebruik de cursortoetsen om een PC (of server) te selecteren en druk vervolgens op ENTER.**
- **3 Gebruik de cursortoetsen om inhoud te selecteren en druk op ENTER.**

De track begint met afspelen. De betreffende informatie verschijnt op de display.

#### **OPMERKING**

- Als u een muziekbestand afspeelt dat is opgeslagen op uw PC, verschijnt de nummerinformatie op de PC-monitor.
- U kunt het nummer dat wordt afgespeeld registreren als een voorkeuze [\(pagina 32\)](#page-31-2).
- Druk meerdere keren op DISPLAY om het type weergegeven informatie om te schakelen ([pagina 32](#page-31-1)).
- U kunt geen bestanden selecteren in een indeling die niet wordt ondersteund door het toestel.
- Als er meerdere bestanden zijn die niet kunnen worden afgespeeld (waaronder afbeeldingsbestanden of verborgen bestanden) stopt het afspelen automatisch.

Gebruik de volgende toetsen op de afstandsbediening om het afspelen en andere transportfuncties te bedienen.

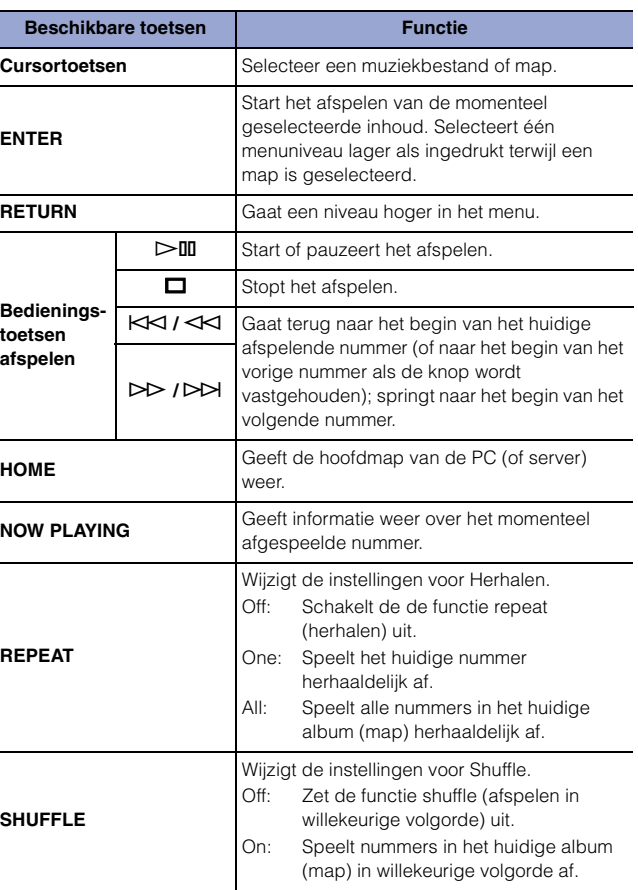

#### **OPMERKING**

• U kunt ook een DLNA-compatibel Digital Media Controller (DMC) gebruiken om de weergave te bedienen. Raadpleeg voor meer informatie ["DMC](#page-36-0)  [Control" \(pagina 37\)](#page-36-0) in het "Instellen"-gedeelte.

## <span id="page-27-2"></span><span id="page-27-0"></span>**Muziek beluisteren via AirPlay**

U kunt de functie AirPlay gebruiken om muziek van iTunes of iPhone via een netwerk af te spelen.

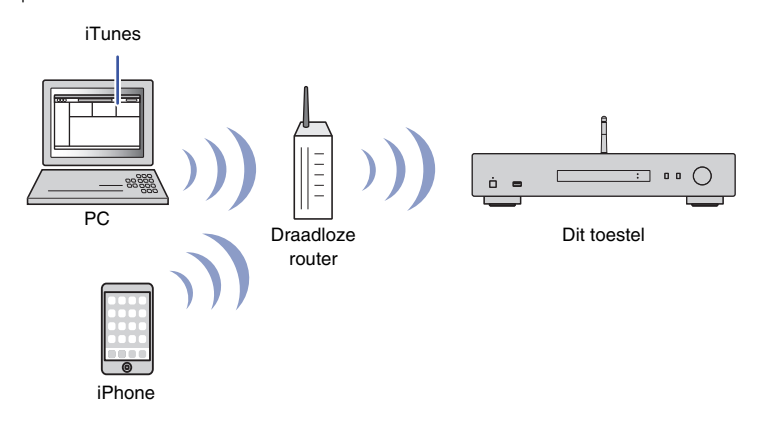

#### **OPMERKING**

- Om deze functie te kunnen gebruiken moeten het toestel en uw PC of iPhone op dezelfde router zijn aangesloten [\(pagina 14](#page-13-3)). U kunt controleren of de netwerkparameters (zoals IP-adres) juist zijn toegewezen aan het toestel in ["Network" \(pagina 36\)](#page-35-0) in het Setup-menu.
- Als de iPhone het toestel niet herkent, controleer dan uw netwerkomgeving (zoals de router) ([pagina 14](#page-13-3)).
- Raadpleeg ["Ondersteunde apparaten en bestandsindelingen" \(pagina 46\)](#page-45-1) voor meer informatie over de ondersteunde iPhones.

### <span id="page-27-1"></span>**Een nummer afspelen van iTunes/iPhone**

Volg de onderstaande procedure om de muziek van iTunes of iPhone op het toestel af te spelen.

#### **1 Start iTunes of geef het muziekafspeelscherm van de iPhone weer.**

Zodra iTunes of de iPhone het toestel herkent, wordt het Airplay-pictogram weergegeven.

#### iOS 10 (voorbeeld display) iTunes (voorbeeld display)

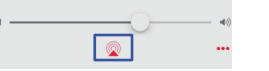

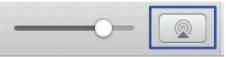

#### **OPMERKING**

• Als het pictogram niet verschijnt, controleer dan of het toestel en PC of iPhone goed op de router zijn aangesloten.

**2 Klik in iTunes of tik op de iPhone op het AirPlay-pictogram en kies vervolgens "NP-S303 XXXXXX" (netwerknaam van het toestel) als audioweergaveapparaat.**

#### **OPMERKING**

• U kunt de netwerknaam van het toestel wijzigen met de parameter "Network Name" bij "Network" in het Setup-menu ([pagina 37\)](#page-36-1).

#### **3 Kies een nummer in iTunes of op de iPhone om het afspelen te starten.**

Het toestel selecteert automatisch "AirPlay" als bron en het afspelen wordt gestart. De afspeelinformatie wordt op de display weergegeven.

- Druk meerdere keren op DISPLAY om het type weergegeven informatie om te schakelen ([pagina 32](#page-31-1)).
- Als ["Standby \(Network Standby\)" \(pagina 37\)](#page-36-2) in het Setup-menu is ingesteld op "On" of "Auto", wordt het toestel automatisch ingeschakeld als afspelen in iTunes of op de iPhone wordt gestart.
- Een onderstreepteken (\_) wordt weergegeven voor tekens die het toestel niet ondersteunt.

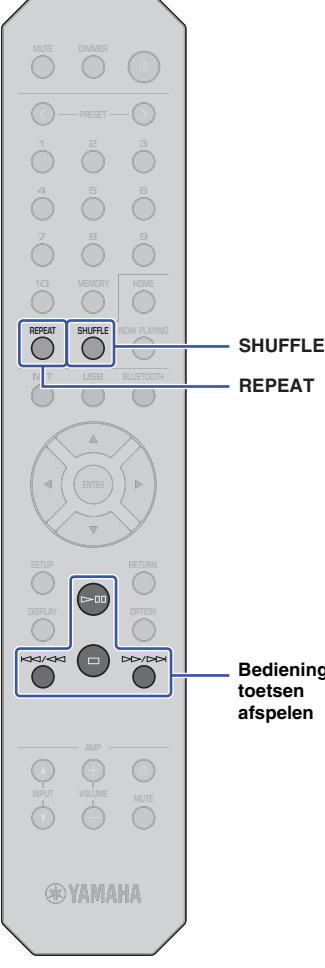

Gebruik de volgende toetsen op de afstandsbediening om door het menu en de transportfuncties te navigeren.

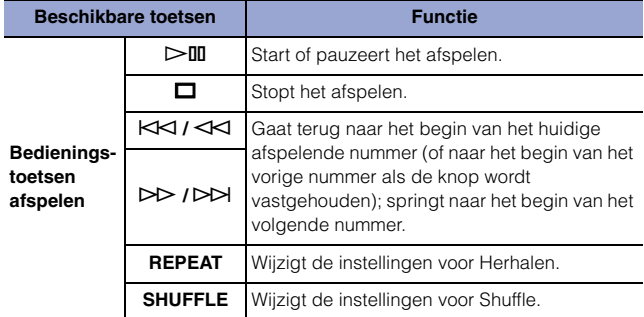

**Bedieningstoetsen** 

## <span id="page-29-3"></span><span id="page-29-2"></span><span id="page-29-0"></span>**Muziek beluisteren via Bluetooth**

## <span id="page-29-1"></span>**Audio afspelen van Bluetooth-apparaten op het toestel.**

U kunt muziekbestanden die zijn opgeslagen op een Bluetoothapparaat (zoals een smartphone) weergeven op het toestel.

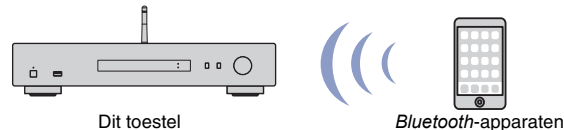

(bijv., smartphone)

#### **OPMERKING**

**BLUETOOTH**

- Om de *Bluetooth*-functie te gebruiken moet u ["Bluetooth" \(pagina 38\)](#page-37-0) in het Setup-menu instellen op "On".
- Als u de *Bluetooth*-functie gebruikt, plaats de draadloze antenne op het achterpaneel dan rechtop ([pagina 12](#page-11-4)).
- Raadpleeg ["Ondersteunde apparaten en bestandsindelingen" \(pagina 46\)](#page-45-1) voor meer informatie over de ondersteunde *Bluetooth*-apparaten.
- **1 Druk op BLUETOOTH om "Bluetooth" als bron te selecteren.**
- **2 Schakel op het** *Bluetooth***-apparaat de** *Bluetooth***functie in.**

#### **3 Selecteer op het** *Bluetooth***-apparaat het toestel "NP-S303 XXXXXX Bluetooth" in de lijst met beschikbare apparaten.**

"Connected" verschijnt op de display en de BLUETOOTHindicator gaat branden als het toestel een verbinding met het Bluetooth-apparaat tot stand brengt.

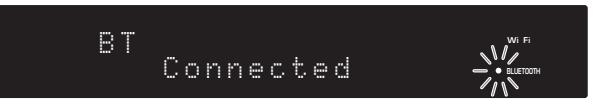

#### **OPMERKING**

- U wordt opgeroepen een pincode in te voeren. Voer "0000" in.
- De originele netwerknaam van het toestel is "NP-S303 XXXXXX".
- U kunt de netwerknaam van het toestel wijzigen met de parameter "Network Name" bij "Network" in het Setup-menu [\(pagina 37](#page-36-1)).
- Als het toestel is geregistreerd als MusicCast-apparaat verschijnt de ruimtenaam in de lijst met beschikbare apparaten.

#### **4 Selecteer op** *Bluetooth***-apparaat een nummer en start het afspelen.**

- Als het toestel een *Bluetooth*-apparaat detecteert dat eerder is gekoppeld, maakt het toestel automatisch contact met het *Bluetooth*apparaat nadat u stap 1 heeft uitgevoerd. Om een andere *Bluetooth*verbinding tot stand te brengen, moet u eerst de huidige *Bluetooth*verbinding beëindigen.
- Voer om een *Bluetooth*-verbinding te beëindigen een van de volgende handelingen uit:
- Verbinding met het *Bluetooth*-apparaat verbreken.
- Selecteer een andere optie dan "Bluetooth" als de bron voor dit toestel.
- Houd de BLUETOOTH-toets langer dan drie seconden vast.

## <span id="page-30-0"></span>**Audio van dit toestel afspelen via Bluetooth-compatibel luidsprekers of hoofdtelefoon**

U kunt audio beluisteren (die wordt afgespeeld van dit toestel) via Bluetoothcompatibel luidsprekers of hoofdtelefoon. Dit doet u door de MusicCast CONTROLLER-app (geïnstalleerd op uw mobiele apparaat) te gebruiken om audio te verzenden naar Bluetooth-compatibel luidsprekers of hoofdtelefoon.

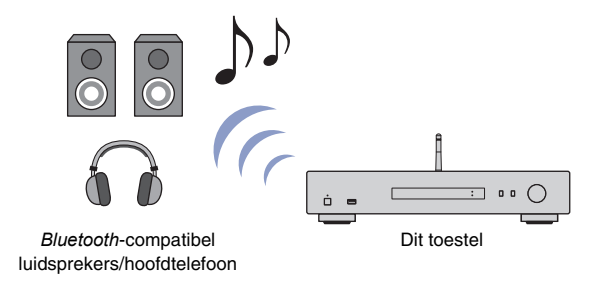

#### **OPMERKING**

- Gebruik *Bluetooth*-luidsprekers of hoofdtelefoon die het profiel A2DP ondersteunen.
- U kunt niet tegelijk gebruik maken van een *Bluetooth*-apparaat (zoals een smartphone) en *Bluetooth*-luidsprekers (of hoofdtelefoon).
- AirPlay- of DSD-audio wordt niet verzonden.
- Voorbeelden van de MuscCast CONTROLLER-schermen komen van een iPhone.
- Raadpleeg ook de bedieningshandleiding van uw *Bluetooth*-apparaat.
- **1 Gebruik de MusicCast CONTROLLER-app om het toestel verbinding te laten maken met een netwerk en registreer het toestel met MusicCast [\(pagina 14](#page-13-2)).**
- **2 Gebruik de MusicCast CONTROLLER-app om een nummer af te spelen (via een ander apparaat dan een** *Bluetooth***-apparaat).**
- **3 Koppel** *Bluetooth***-compatibel luidsprekers (of hoofdtelefoon) en het toestel om een** *Bluetooth***-verbinding tot stand te brengen.**

**4 Tik**  $\equiv$  **in het MusicCast CONTROLLER-app afspeelscherm.** 

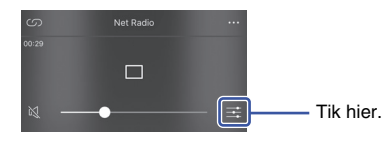

#### **5 Tik op "Bluetooth Transmission".**

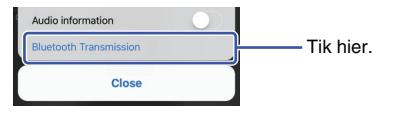

**6 Schakel de** *Bluetooth***-zendfunctie in en selecteer vervolgens uw**  *Bluetooth***-compatibel luidsprekers (of hoofdtelefoon) als de bestemming.**

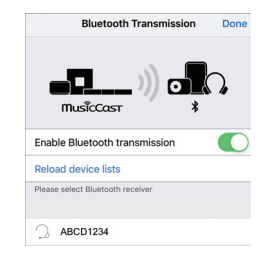

Als de verbinding tot stand is gebracht, gaat de Bluetooth-indicator branden en de audio wordt afgespeeld via de Bluetooth-compatibel luidsprekers (of hoofdtelefoon).

#### **7 Sluit het Setup-scherm.**

- Voer een van de volgende handelingen uit om de verbinding met *Bluetooth*-compatibel luidsprekers (of hoofdtelefoon) te beëindigen.
- De verbinding verbreken met de *Bluetooth*-compatibel luidsprekers (of hoofdtelefoon).
- Schakel de *Bluetooth*-transmissiefunctie van de MusicCast CONTROLLER-app uit.
- Selecteer "Bluetooth" als bron voor dit toestel.

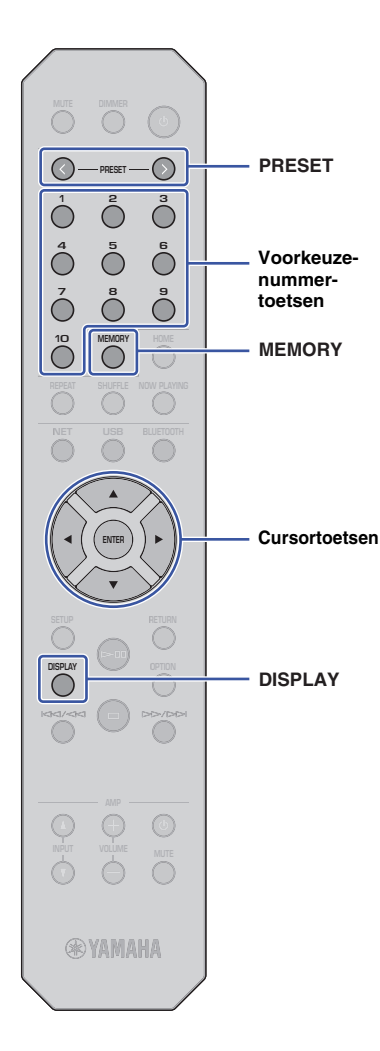

## <span id="page-31-4"></span><span id="page-31-0"></span>**Nuttige functies**

## **PRESET Informatie op de display omschakelen**

<span id="page-31-1"></span>U kunt op de display weergegeven informatie omschakelen, zoals afspeelinformatie.

#### **1 Druk op DISPLAY.**

Elke keer als u op de toets drukt, verandert het weergegeven item.

## Track INFO

Ongeveer 3 seconden later verschijnt de informatie over het weergegeven onderdeel.

 $\mathbb{R}^n$   $\mathbb{R}^n$   $\mathbb{R}^n$   $\mathbb{R}^n$   $\mathbb{R}^n$ SERVER

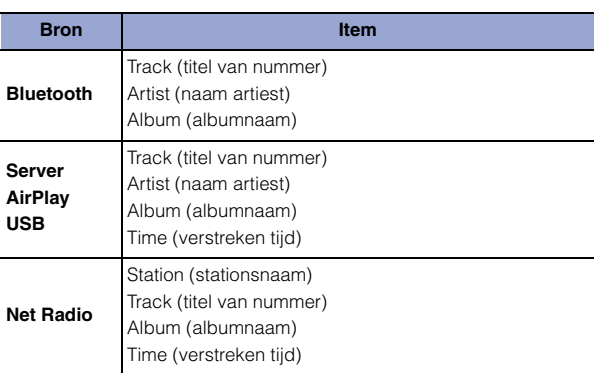

## <span id="page-31-5"></span><span id="page-31-2"></span>**Favoriete inhoud registreren (voorkeuzefunctie)**

U kunt maximaal 40 favoriete inhoudsitems (nummers opgeslagen op uw PC of USB-apparaten en internetradiostations) als voorkeuzes registreren en deze direct oproepen door de presetnummers te specificeren

#### **OPMERKING**

- U kunt deze ook registreren met behulp van MusicCast CONTROLLER [\(pagina 6](#page-5-1)).
- Geregistreerde voorkeuzes kunnen niet van dit toestel worden verwijderd. Gebruik hiervoor MusicCast CONTROLLER.

### <span id="page-31-3"></span>**Inhoud registreren**

U kunt gewenste inhoud selecteren en registreren in een voorkeuzenummer.

#### **1 Speel een nummer of een internetradiostation af dat u wilt registreren.**

#### **OPMERKING**

• Door het vasthouden van voorkeuzenummertoetsen na stap 1 kunt u de onderstaande stappen overslaan en automatisch de inhoud registreren.

#### **2 Houd MEMORY gedurende 3 seconden vast.**

Om inhoud aan een voorkeuzenummer toe te wijzen selecteert u een voorkeuzenummer met PRESET  $\langle \rangle$  of de cursortoetsen ( $\blacktriangleleft$ ). U kunt ook het voorkeuzenummer direct invoeren met de voorkeuzenummertoetsen.

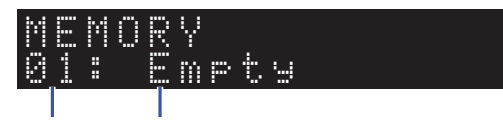

Voorkeuze nummer "Empty" (niet in gebruik) of de inhoudnaam die momenteel is geregistreerd

- Om de registratie te annuleren drukt u op RETURN.
- **3 Druk op MEMORY om de registratie te bevestigen.**

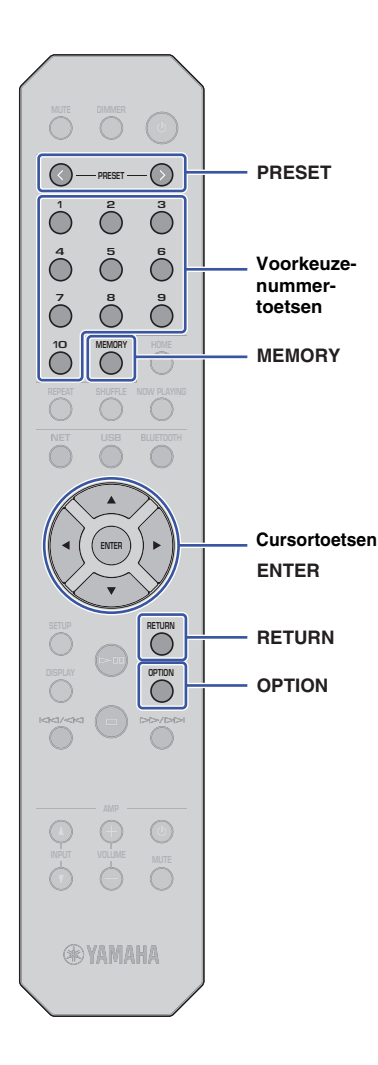

#### <span id="page-32-1"></span>**Voorkeuze-inhoud oproepen**

U kunt een audiobestand selecteren uit de geregistreerde voorkeuzenummers.

**Drukt op PRESET**  $\langle$  **/**  $\rangle$  **of de voorkeuzenummertoetsen om het voorkeuzenummer op te geven voor de inhoud die u wilt beluisteren.**

Enkele seconden nadat u het voorkeuzenummer heeft geselecteerd begint het afspelen.

#### **OPMERKING**

- U kunt voorkeuzenummers 1 tot en met 10 oproepen met de voorkeuzenummertoetsen.
- "No Presets" verschijnt als er geen onderdelen zijn geregistreerd.
- In de volgende gevallen zal het geregistreerde voorkeuzeonderdeel niet afspelen.
- Het aangesloten USB-opslagapparaat bevat het geregistreerde audiobestand niet.
- De PC waarop het geregistreerde onderdeel is opgeslagen is uitgeschakeld of is niet verbonden met het netwerk.
- Het internetradiostation (dat is geregistreerd als voorkeuze) is tijdelijk uit de lucht of buiten gebruik.
- Het geregistreerde item (bestand) is verwijderd of naar een andere locatie verplaatst.
- Als u een muziekbestand registreert (dat op een USB-opslagapparaat of een PC/NAS is opgeslagen), dan onthoudt het toestel de relatieve positie van het muziekbestand in de map. Als u muziekbestanden aan de map toevoegt of eruit verwijdert, dan kan het toestel het voorkeuzemuziekbestand mogelijk niet goed oproepen. In dergelijke gevallen moet het item opnieuw worden geregistreerd.
- Druk op RETURN om de oproephandeling te annuleren.
- Zelfs als het toestel zich in stand-by-modus bevindt, wordt het door het indrukken van een voorkeuzenummertoets ingeschakeld en wordt de inhoud van de betreffende voorkeuze opgeroepen.

## <span id="page-32-2"></span><span id="page-32-0"></span>**Audiosignaalinformatie weergeven**

U kunt informatie zien over het signaal van de momenteel afspelende audiobron.

**1 Druk op OPTION.**

**2 Gebruik de cursortoetsen (/) om "Signal Info.", te selecteren en druk op ENTER.**

#### **OPMERKING**

- Druk op RETURN om tijdens menuhandelingen terug te gaan naar het vorige scherm.
- **3 Gebruik de cursortoetsen (/) aan om de weergave van de audiosignaal informatie om te schakelen.**

**FORMAT** Audio-indeling **SAMPLING** Aantal samples per seconde

**4 Druk op OPTION om de instelling te voltooien.**

**OPTION RETURN**

**ENTER**

**Cursortoetsen**

## <span id="page-33-1"></span><span id="page-33-0"></span>**Automatisch afspelen inschakelen/ uitschakelen**

U kunt de functie automatisch afspelen inschakelen (of uitschakelen), zodat het afspelen niet (of wel) onmiddellijk automatisch start nadat het toestel is ingeschakeld, of de signaalbron is gewijzigd. (Deze functie werkt alleen als de bron "Server" of "USB" is.)

## **1 Druk op OPTION.**

#### **2 Gebruik de cursortoetsen (/) om "Auto Playback" te selecteren en druk op ENTER.**

#### **OPMERKING**

• Druk op RETURN om tijdens menuhandelingen terug te gaan naar het vorige scherm.

#### **3 Gebruik de cursortoetsen (/) om de functie automatisch afspelen in- of uit te schakelen.**

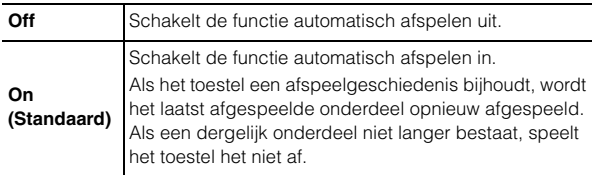

### **4 Druk op OPTION om de instelling te voltooien.**

**SETUP**

**ENTER Cursortoetsen**

## <span id="page-34-0"></span>**Instellen**

## <span id="page-34-3"></span><span id="page-34-1"></span>**Setup-menu onderdelen Diverse functies configureren (Setup-menu)**

Dit gedeelte behandelt het configureren van diverse functies.

## **1 Druk op SETUP.**

 Network SETUP

- **2 Gebruik de cursortoetsen (/) om een menu te selecteren en druk op ENTER.**
- **3 Gebruik de cursortoetsen (/) om een menuoptie te selecteren en druk op ENTER.**

- Druk op RETURN om tijdens menuhandelingen terug te gaan naar het vorige scherm.
- **4 Gebruik de cursortoetsen (/) om een waarde te selecteren en druk op ENTER.**
- **5 Druk op SETUP om de instelling te voltooien.**

<span id="page-34-2"></span>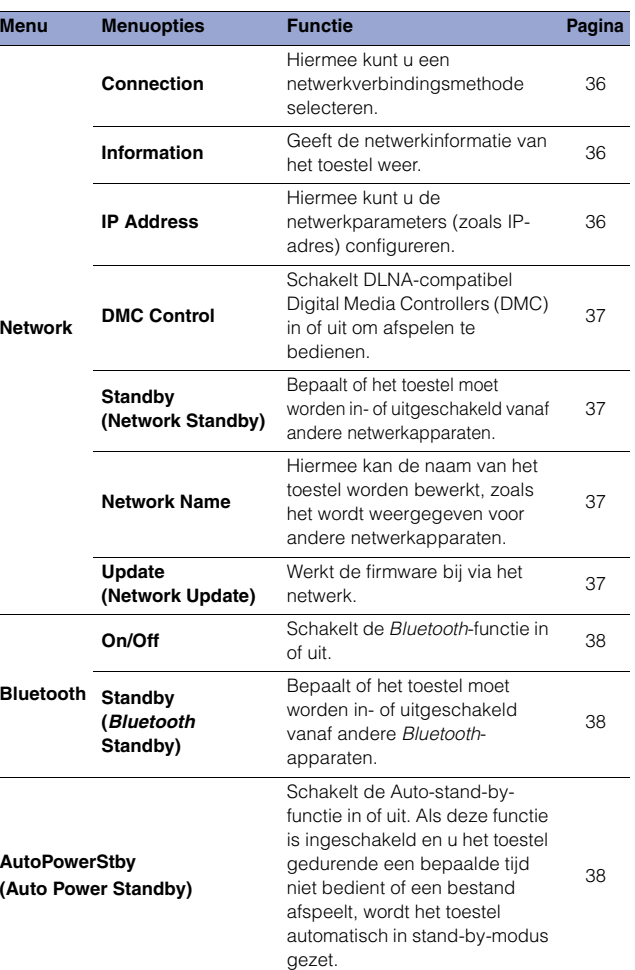

#### <span id="page-35-0"></span>**Network**

In het netwerkmenu kunt u de netwerkparameters configureren.

#### <span id="page-35-1"></span>❑ **Connection**

Hiermee kunt u een netwerkverbindingsmethode selecteren.

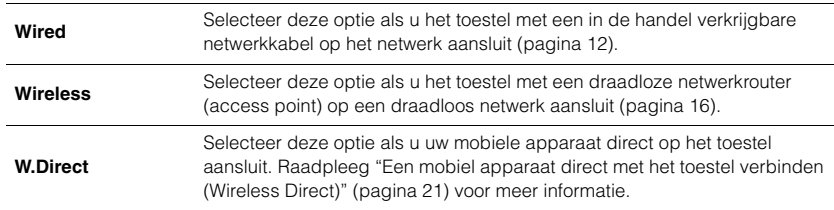

#### **OPMERKING**

• Als er andere MusicCast-compatibel apparaten zijn verbonden in Extend mode, wordt "Extend(1)" of "Extend(2)" weergegeven. Raadpleeg [pagina 15](#page-14-0) voor meer informatie over de Extend-modus.

#### <span id="page-35-2"></span>❑ **Information**

Geeft de netwerkinformatie van het toestel weer.

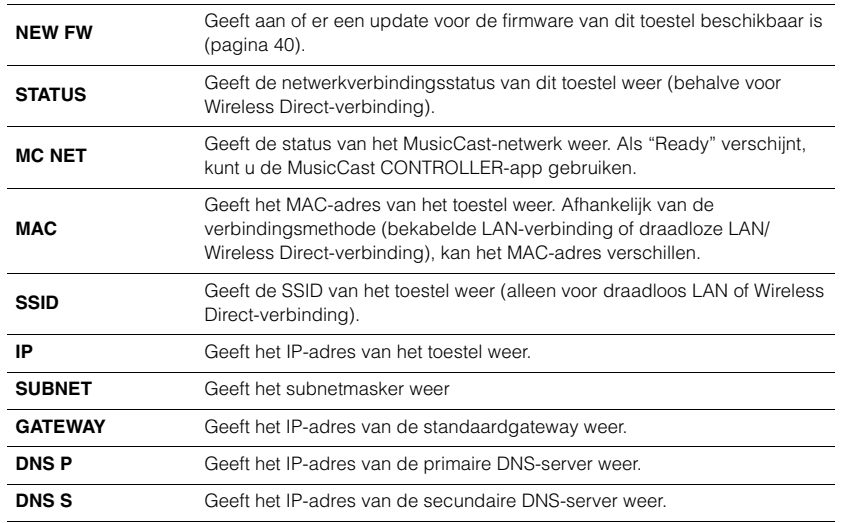

#### <span id="page-35-5"></span><span id="page-35-3"></span>❑ **IP Address**

Hiermee kunt u de netwerkparameters (zoals IP-adres) configureren.

#### **DHCP**

Deze parameter bepaalt of de DHCP-server wordt gebruikt.

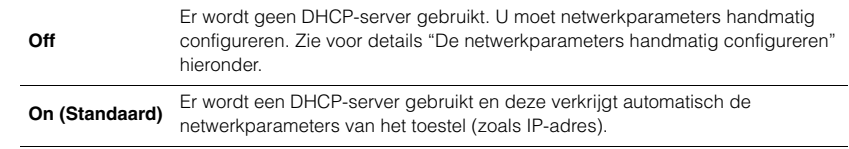

#### <span id="page-35-4"></span>**De netwerkparameters handmatig configureren**

- **1 Selecteer "DHCP".**
- **2 Gebruik de cursortoetsen (/) om "Off" te selecteren en dan de cursortoetsen (/) om een parameter voor configuratie te selecteren.**

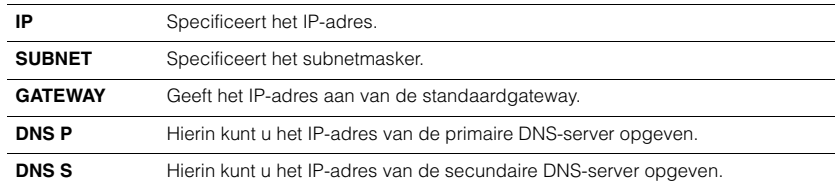

## **3 Gebruik de cursortoetsen (/) om de invoerpositie te selecteren.**

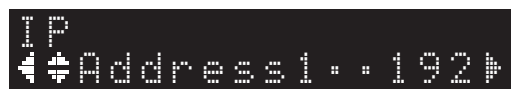

(Voorbeeld: IP-adresinstelling)

Gebruik de cursortoetsen ( $\blacktriangleleft/\blacktriangleright$ ) om een segment voor bewerking te selecteren.

- **4 Gebruik de cursortoetsen (/) om de waarde te wijzigen.**
- **5 Druk op SETUP om de instelling te voltooien.**

### <span id="page-36-3"></span><span id="page-36-0"></span>❑ **DMC Control**

Schakelt DLNA-compatibel Digital Media Controllers (DMC) in of uit om afspelen te bedienen.

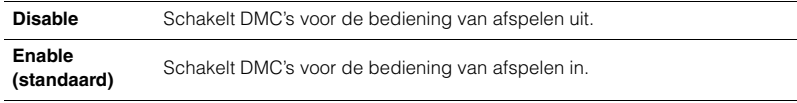

#### **OPMERKING**

• Een Digital Media Controller (DMC) is een apparaat waarmee u andere netwerkapparaten via een netwerk kunt bedienen. Als deze functie is ingeschakeld kunt u het afspelen van het toestel regelen vanaf een DMC, zoals Windows Media Player 12 (op hetzelfde netwerk als dit toestel).

#### <span id="page-36-4"></span><span id="page-36-2"></span>❑ **Standby (Network Standby)**

Bepaalt of het toestel moet worden in- of uitgeschakeld vanaf andere netwerkapparaten.

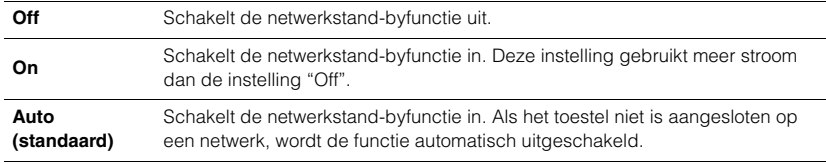

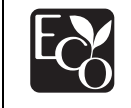

Met een geavanceerd energiebesparend ontwerp bereikt dit product een laag stroomverbruik van niet meer dat 2 Watt in de Network Standbymodus.

#### <span id="page-36-5"></span><span id="page-36-1"></span>❑ **Network Name**

Hiermee kan de naam van het toestel worden bewerkt, zoals het wordt weergegeven voor andere netwerkapparaten.

#### **1 Selecteer "Network Name".**

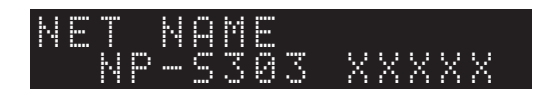

**2 Druk op ENTER om het invoerscherm weer te geven.**

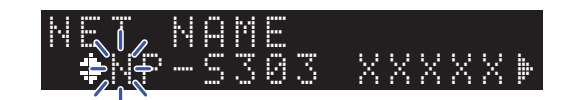

**3 Gebruik de cursortoetsen (/) om de invoerpositie te selecteren en daarna de cursortoetsen (/) om het teken te wijzigen.**

U kunt een teken invoegen of verwijderen door te drukken op PRESET > (invoegen) of PRESET  $\zeta$  (verwijderen).

- **4 Druk op ENTER om de nieuwe naam te bevestigen.**
- **5 Druk op SETUP om de instelling te voltooien.**

#### <span id="page-36-6"></span>❑ **Update (Network Update)**

Werkt de firmware bij via het netwerk.

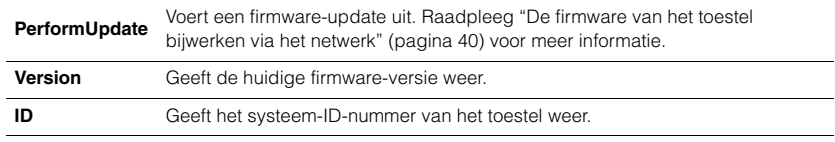

### <span id="page-37-0"></span>**Bluetooth**

In dit menu kunt u de Bluetooth-instellingen van het toestel configureren.

#### <span id="page-37-1"></span>❑ **On/Off**

Schakelt de Bluetooth-functie in of uit.

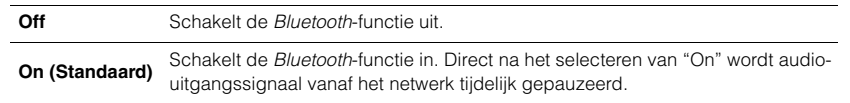

#### <span id="page-37-2"></span>❑ **Standby (Bluetooth Standby)**

Bepaalt of het toestel moet worden in- of uitgeschakeld vanaf andere Bluetoothapparaten. Als deze functie is ingesteld op "On", wordt het toestel automatisch ingeschakeld als er een bewerking wordt uitgevoerd op een gekoppeld Bluetoothapparaat.

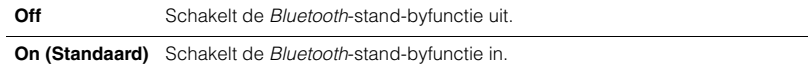

#### **OPMERKING**

• Deze instelling is niet beschikbaar als ["Standby \(Network Standby\)" \(pagina 37\)](#page-36-4) is ingesteld op "Off".

## <span id="page-37-4"></span><span id="page-37-3"></span>**AutoPowerStby (Auto Power Standby)**

Met deze menu-instelling wordt de functie Auto Power Standby in- of uitgeschakeld. Als u "On" kiest gaat het toestel automatisch in stand-by-modus als het niet gedurende een bepaalde tijd wordt bediend of er een bestand wordt afgespeeld.

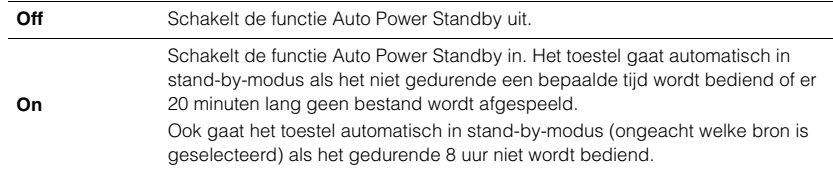

#### **Standaard**

Modellen voor de V.S. en Europa: On andere modellen: Off

#### **OPMERKING**

• Direct voordat het toestel automatisch op stand-by-modus schakelt, wordt "AutoPowerStby" op de display weergegeven, samen met het aantal seconden waarna de stand-by-modus actief wordt.

## <span id="page-38-0"></span>**De systeeminstellingen configureren (Advanced SETUP-menu)**

U kunt de systeeminstellingen vanaf het voorpaneel wijzigen.

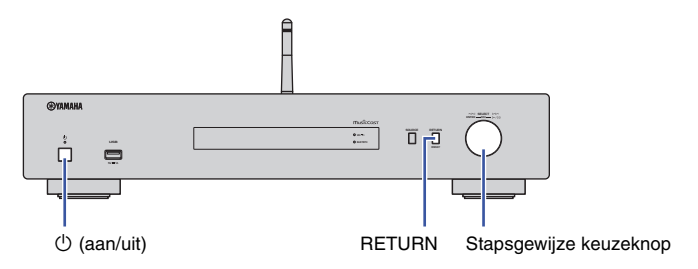

- Als het toestel is ingeschakeld, druk dan op  $\circlearrowleft$  (aan/uit) om het uit te **schakelen.**
- **2** Houd RETURN vast en druk op **①** (aan/uit).
- **3 Roteer de stapsgewijze keuzeknop om een parameter te selecteren die u wilt wijzigen.**
- **4 Draai aan de stapsgewijze keuzeknop om de waarde te selecteren.**
- **Druk op**  $\circled{}$  **(aan/uit) om het toestel uit te schakelen. Schakel het daarna weer in.**

De nieuwe instellingen worden van kracht.

## <span id="page-38-1"></span>**De firmware-versie bekijken (VERSION)**

U kunt de momenteel in het toestel geïnstalleerde versie van de firmware bekijken.

#### **OPMERKING**

- U kunt ook de firmware-versie bekijken bij ["Update \(Network Update\)" \(pagina 37\)](#page-36-6) in het Setupmenu.
- Het kan enige tijd duren voordat de firmwareversie wordt weergegeven.

## <span id="page-38-2"></span>**Het toestel initialiseren (INIT)**

U kunt het toestel initialiseren om de standaardinstellingen te herstellen.

#### **Instellingen**

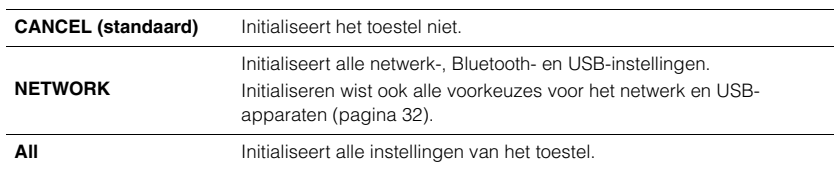

## <span id="page-38-4"></span><span id="page-38-3"></span>**De firmware updaten (UPDATE)**

U kunt de firmware van het toestel updaten.

Wanneer dit nodig is wordt er nieuwe firmware beschikbaar gesteld die extra eigenschappen of productverbeteringen bevat. Voer deze procedure niet uit tenzij een update van de firmware noodzakelijk is. Lees ook de bijbehorende informatie bij de updates.

#### **Instellingen**

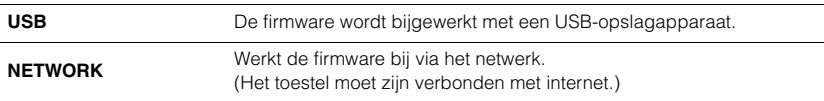

#### **De firmware updaten**

**1 Druk meerdere malen op de stapsgewijze keuzeknop op het voorpaneel om "USB" of "NETWORK" te selecteren en druk op SOURCE op het voorpaneel om de firmware-update te starten.**

#### **OPMERKING**

• Als alternatief kunt u ook de stappen in ["De firmware van het toestel bijwerken via het netwerk"](#page-39-0)  [\(pagina 40\)](#page-39-0) volgen om de firmware te updaten.

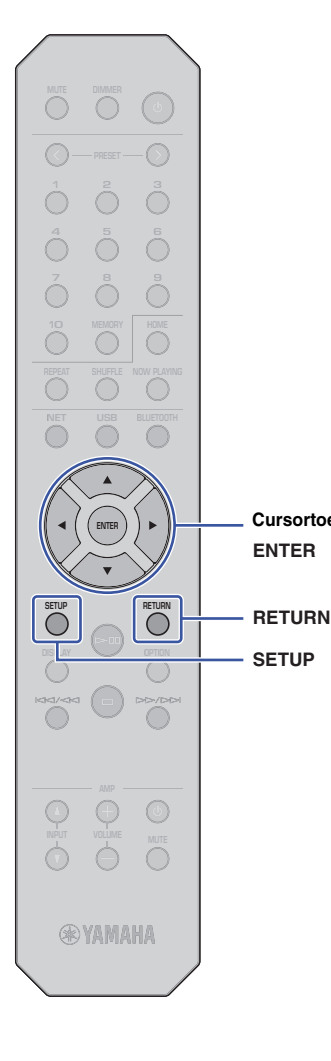

**SETUP**

**ENTER**

**Cursortoetsen**

## <span id="page-39-0"></span>**De firmware van het toestel bijwerken via het netwerk**

Wanneer dit nodig is wordt er nieuwe firmware beschikbaar gesteld die extra eigenschappen of productverbeteringen bevat. Als het toestel is aangesloten op internet, kunt u de firmware downloaden en bijwerken via het netwerk. Ga naar de Yamaha-website voor meer informatie over updaten.

#### **LET OP**

• Het bijwerken van de firmware duurt ongeveer 5 minuten of meer (afhankelijk van de snelheid van uw internetverbinding). Bedien het toestel niet en koppel het netsnoer en de netwerkkabel niet los tijdens de firmwareupdate.

#### **OPMERKING**

• Een firmware-update kan mislukken als gevolg van niet toereikende internetsnelheid of andere problemen met betrekking tot draadloze netwerkverbindingen. Werk de firmware in dat geval later bij of gebruik een USB-geheugenapparaat ([pagina 39](#page-38-3)).

#### **1 Druk op SETUP.**

**2 Gebruik de cursortoetsen (/) om "Network", te selecteren en druk op ENTER.**

#### **3 Gebruik de cursortoetsen (/) om "Information", te selecteren en druk op ENTER.**

Als er nieuwe firmware beschikbaar is, verschijnt "NEW FW Available" op de display van het voorpaneel.

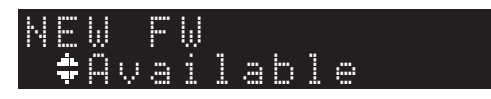

- **4 Druk op RETURN om terug te gaan naar het vorige scherm.**
- **5 Gebruik de cursortoetsen (/) om "Update" te selecteren en druk op ENTER.**

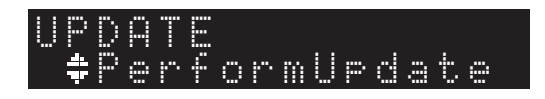

### **OPMERKING**

• Druk op SETUP om de firmware-updateprocedure te annuleren en het Setup-menu te verlaten.

## **6 Druk op ENTER.**

Het updaten van de firmware wordt gestart.

#### **7 Als "UPDATE SUCCESS" in de display verschijnt, druk dan op** A **(aan/uit) op het voorpaneel om het toestel uit te schakelen.**

De update van de firmware is voltooid.

## **Melding van nieuwe firmware-update**

Als er nieuwe firmware beschikbaar is, verschijnt korte tijd "NEW FW Available" op de display als het toestel wordt ingeschakeld.

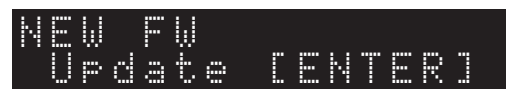

Druk op ENTER om de update van de firmware te starten terwijl deze melding wordt weergegeven. Als "UPDATE PerformUpdate" op de display verschijnt, druk dan op ENTER. Als "UPDATE SUCCESS" de display verschijnt, druk dan op  $\circlearrowright$  (aan/uit) op het voorpaneel om het toestel uit te schakelen.

# <span id="page-40-0"></span>**APPENDIX**

## <span id="page-40-1"></span>**Foutopsporing**

Raadpleeg de onderstaande tabel als het toestel niet goed functioneert.

Als het probleem hieronder niet wordt vermeld, of als de symptomen blijven bestaan nadat u de onderstaande instructies heeft opgevolgd, schakel het toestel dan uit door op de knop  $\circlearrowright$  (aan/uit) op het voorpaneel te drukken, trek het netsnoer eruit en neem contact op met de dichtstbijzijnde Yamaha dealer of servicecenter

## <span id="page-40-2"></span>**Algemeen**

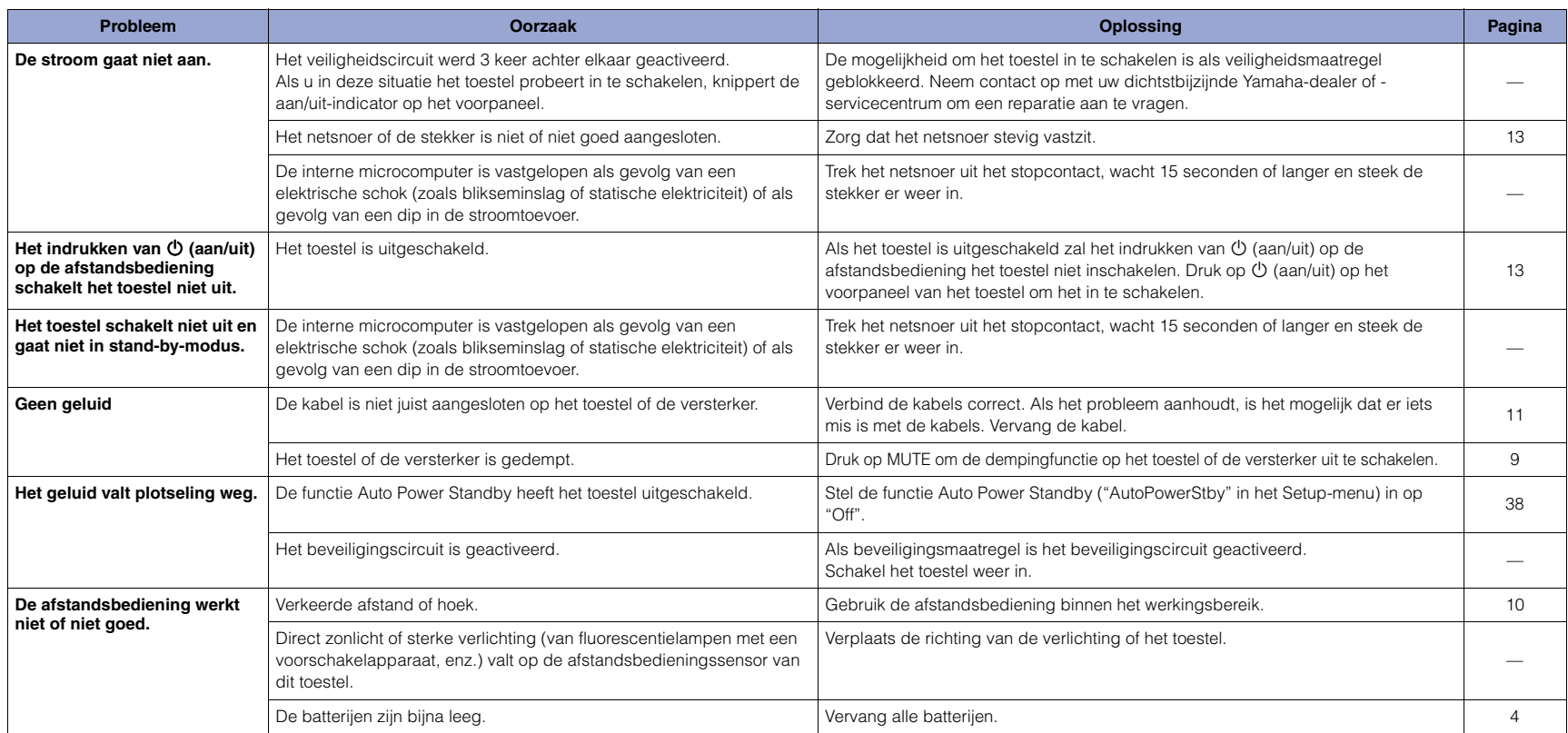

## <span id="page-41-0"></span>**Bluetooth**

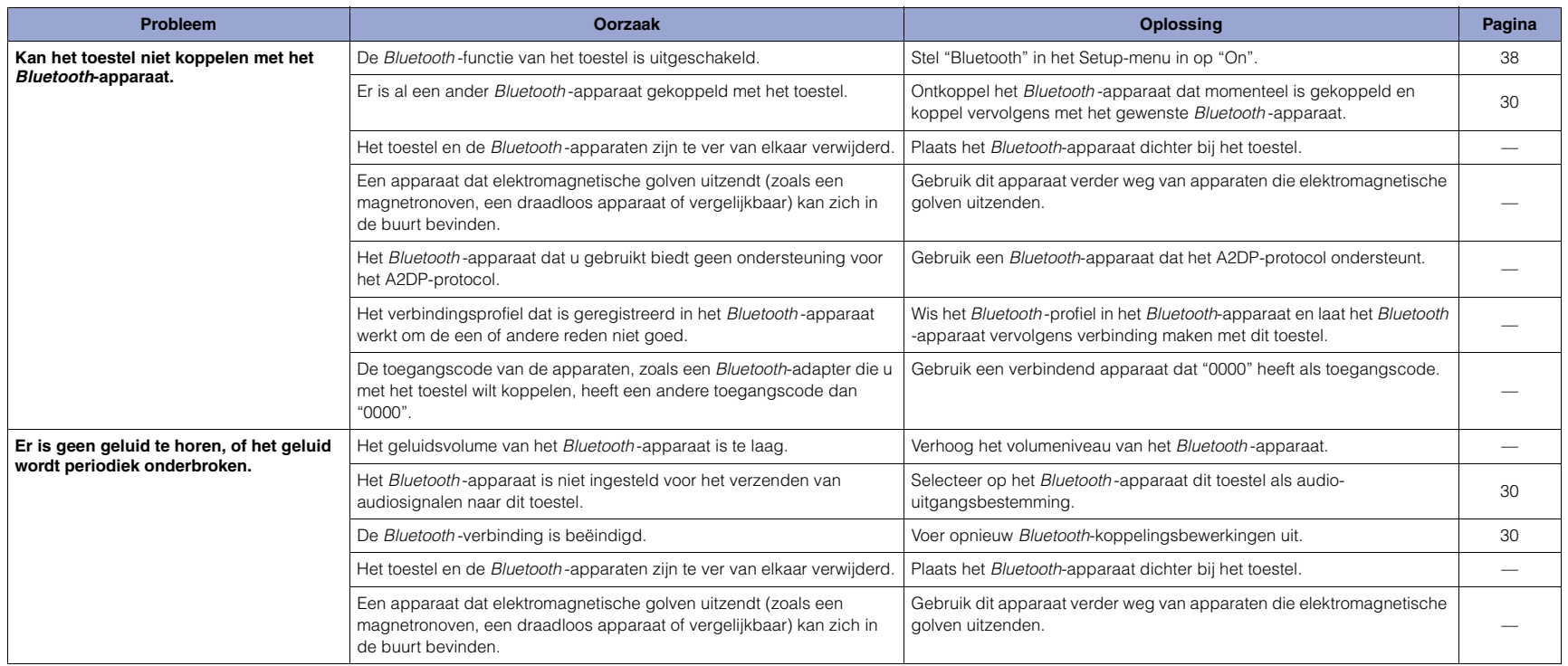

## <span id="page-42-0"></span>**USB/Netwerk**

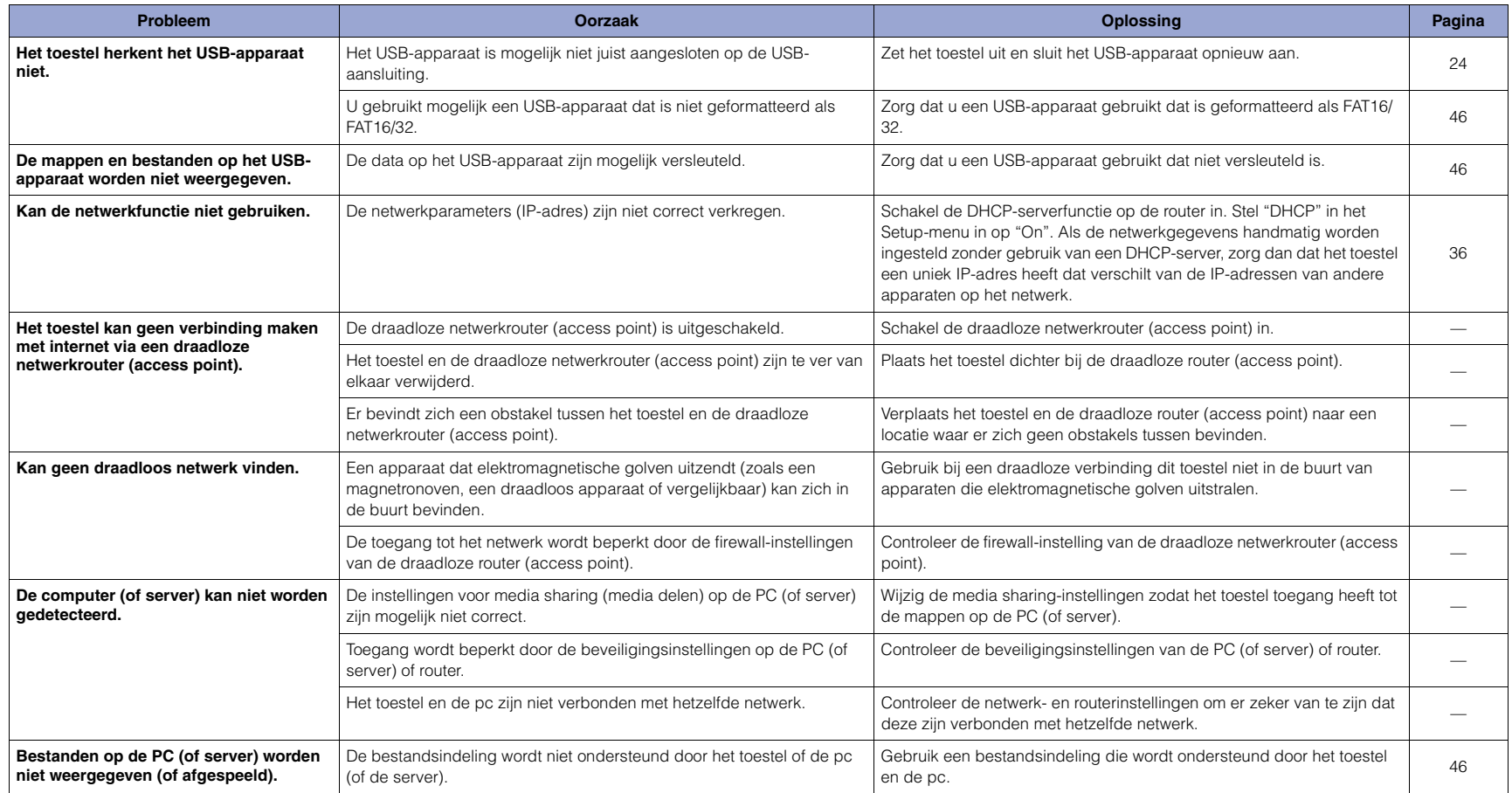

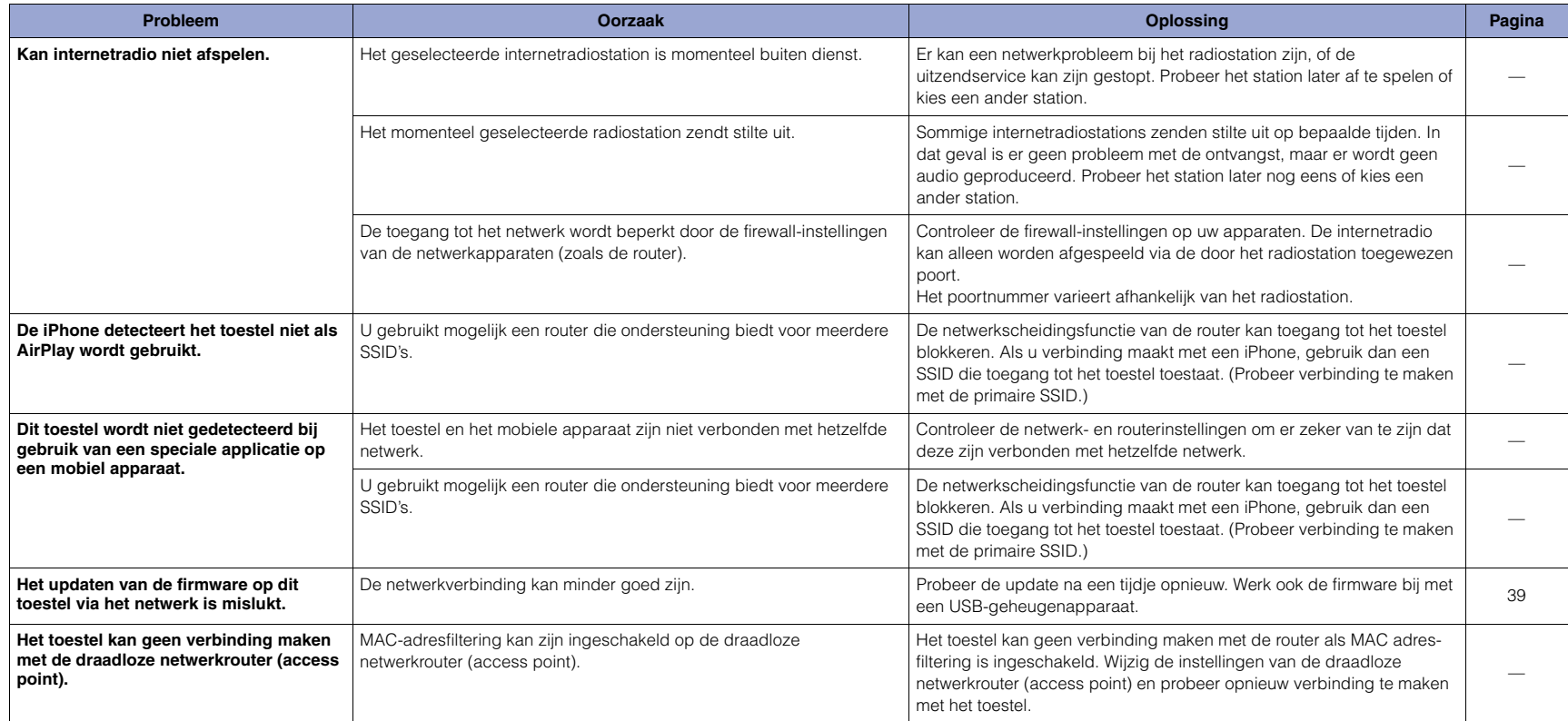

## <span id="page-44-0"></span>**Displaymeldingen**

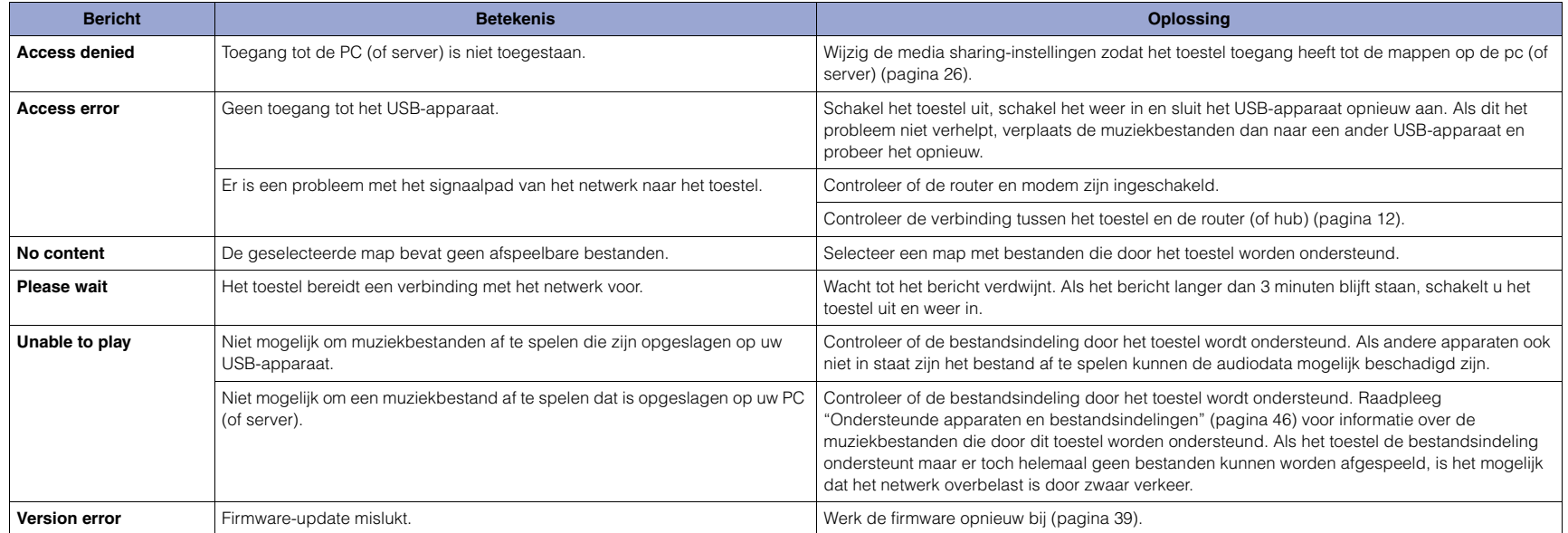

## <span id="page-45-1"></span><span id="page-45-0"></span>**Ondersteunde apparaten en bestandsindelingen**

De volgende apparaten en bestandsindelingen kunnen met dit toestel worden gebruikt.

#### **Ondersteunde apparaten**

#### ❑ **Bluetooth-apparaten**

- Gebruik een Bluetooth-apparaat dat het A2DP-protocol ondersteunt.
- Yamaha kan de werking van alle Bluetooth-apparaten niet garanderen.

#### <span id="page-45-2"></span>❑ **USB-opslagapparaat**

- Dit apparaat ondersteunt USB-apparaten voor massaopslag (bijv. flashgeheugens of draagbare audiospelers) die de FAT16- of FAT32-indeling gebruiken.
- Sluit geen andere apparaten aan dan USB-massa opslagapparaten (zoals USBopladers USB-hubs), PC's, kaartlezers, een externe harde schijf, etc.
- USB-apparaten met versleuteling kunnen niet worden gebruikt.
- Sommige USB-opslagapparaten worden mogelijk niet herkend door het toestel, of sommige functies zijn niet compatibel met het toestel, afhankelijk van het model of de fabrikant van het USB-opslagapparaat

#### ❑ **AirPlay**

AirPlay werkt met iPhone, iPad, en iPod touch met iOS 4.3.3 of nieuwer, Mac met OS X Mountain Lion of nieuwer en pc's met iTunes 10.2.2 of nieuwer.

#### **Compatibel modellen (vanaf juni 2017)**

#### Gemaakt voor.

iPhone 7 Plus, iPhone 7, iPhone SE, iPhone 6s Plus, iPhone 6s, iPhone 6 Plus, iPhone 6, iPhone 5s, iPhone 5c, iPhone 5, iPhone 4s

iPad Pro (9,7" en 12,9"), iPad mini 4, iPad Air 2, iPad mini 3, iPad Air

iPad mini 2, iPad mini, iPad (3e en 4e generatie), iPad 2

iPod touch (5e en 6e generatie)

#### <span id="page-45-3"></span>**Bestandsindelingen**

#### ❑ **USB, PC/NAS**

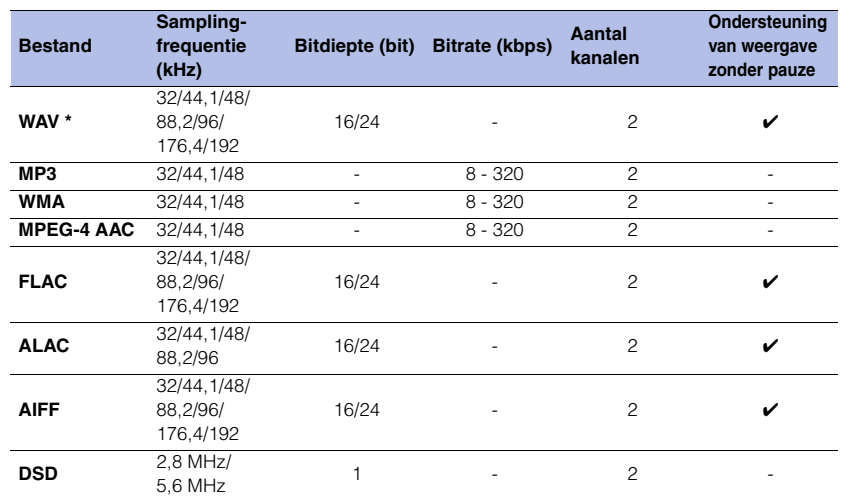

\* Alleen lineair PCM-indeling

• Om FLAC-bestanden af te spelen die zijn opgeslagen op uw PC/NAS moet u server software installeren die het delen van FLAC-bestanden via DLNA op uw PC ondersteunt, of een NAS-apparaat gebruiken dat FLAC-bestanden ondersteunt. Raadpleeg voor meer informatie de bedieningshandleiding voor de serversoftware.

• Digital Rights Management-inhoud (DRM) kan niet worden afgespeeld.

## <span id="page-46-0"></span>**Handelsmerken**

De volgende handelsmerken worden gebruikt in deze handleiding.

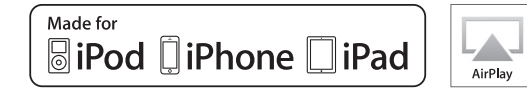

Ondersteunt iOS 7 of nieuwer voor instellen met de WAC-functie (Wireless Accessory Configuration).

"Made for iPod", "Made for iPhone" en "Made for iPad" betekenen dat een elektronisch accessoire ontworpen is om specifiek aangesloten te worden op iPod, iPhone of iPad en dat de ontwikkelaar verzekerd heeft dat het voldoet aan de prestatienormen van Apple.

Apple is niet verantwoordelijk voor de werking van dit apparaat of voor het voldoen aan veiligheidseisen en wettelijke normen. Het gebruik van dit apparaat met iPod, iPhone of iPad kan de prestaties van draadloze functies beïnvloeden.

iTunes, AirPlay, iPad, iPhone, iPod en iPod touch zijn handelsmerken van Apple Inc., geregistreerd in de VS en andere landen. iPad Air en iPad mini zijn handelsmerken van Apple Inc. App Store is een dienstmerk van Apple Inc.

#### **Windows™**

Windows is een gedeponeerd handelsmerk van Microsoft Corporation in de V.S. en andere landen.

Internet Explorer, Windows Media Audio en Windows Media Player zijn handelsmerken of geregistreerde handelsmerken van Microsoft Corporation in de Verenigde Staten en/of andere landen.

#### **Android™ Google Play™**

Android en Google Play zijn handelsmerken van Google Inc.

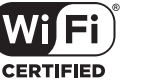

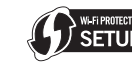

Het Wi-Fi CERTIFIED™ Logo is a certificeringsmerk van de Wi-Fi Alliance®.

Het Wi-Fi Protected Setup™ identificatiemerk is a certificeringsmerk van de Wi-Fi Alliance®.

## **83 Bluetooth**®

Het Bluetooth® woordmerk en logo's zijn gedeponeerde handelsmerken van Bluetooth SIG, Inc. en elk gebruik ervan door Yamaha Corporation geschiedt onder licentie.

#### **Bluetooth protocol stack (Blue SDK)**

©1999-2014 OpenSynergy GmbH Alle rechten voorbehouden. Alle ongepubliceerde rechten voorbehouden.

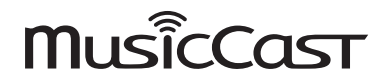

MusicCast is een handelsmerk of geregistreerd handelsmerk van Yamaha Corporation.

#### **Uitleg over GPL/LGPL**

Dit product gebruikt in sommige gedeelten GPL-/LGPLopensourcesoftware.

U hebt alleen het recht om deze opensource-code te verkrijgen, dupliceren, wijzigen en opnieuw te verdelen.

Raadpleeg voor informatie over GPL-/LGPL-

opensourcesoftware, over hoe deze te bemachtigen is en over de GPL/LGPL-licentie de Yamaha Corporation-website:

http://download.yamaha.com/sourcecodes/musiccast/

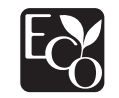

Het Yamaha Ecolabel is een keurmerk dat wordt toegekend aan producten die hoog scoren wat betreft milieuvriendelijkheid.

## <span id="page-47-0"></span>**Technische gegevens**

De specificaties van dit toestel zijn als volgt.

#### **Uitgangaansluitingen**

- Analoge audio x 1 (RCA ongebalanceerd)
- Digitale audio Optisch x 1
- Coaxiaal x 1

#### **Andere aansluitingen**

- USB×1 (USB2.0)
- NETWORK (bekabeld) x 1 (100Base-TX/10Base-T)
- NETWORK (draadloos) x 1 (IEEE802.11b/g/n)

#### **USB**

- Mass Storage Class USB Memory
- Huidige opslagcapaciteit: 1,0 A

#### **Bluetooth**

- Sink-functie
- Bronapparaat naar dit toestel (bijv. smartphone/tablet)
- Ondersteunde codec: SBC, AAC
- Bronfunctie
- Dit toestel naar sink-apparaat (ex. Bluetooth-hoofdtelefoon)
- Ondersteunde codec: SBC
- Geschikt voor afspeel-/stopbediening vanaf sink-apparaat (ex. Bluetooth-hoofdtelefoon)
- Ondersteund profiel............................................ A2DP, AVRCP
- Bluetooth-versie................................................... Ver. 2.1+EDR
- Draadloze uitvoer ........................................Bluetooth-klasse 2
- Radiofrequentie (werkfrequentie) .......2402 MHz tot 2480 MHz
- Maximum uitgangsvermogen (E.I.R.P)........ 4,0 dBm (2,5 mW)
- Maximale communicatieafstand....... 10 m zonder interferentie

#### **Netwerk**

- Compatibel met DLNA ver. 1.5
- AirPlay ondersteund
- Internetradio

#### **Draadloos netwerk**

- Draadloosnetwerkstandaard: IEEE802.11b/g/n
- Radiofrequentieband: 2,4 GHz
- WPS (Wi-Fi Protected Setup)
- Druk-knop-methode
- Geschikt voor directe verbinding met mobiel apparaat
- Beschikbare beveiligingsmethode
- WEP
- WPA2-PSK (AES)
- Mixed Mode
- Radiofrequentie (werkfrequentie) ........................................................... 2412 MHz tot 2472 MHz
- Maximum uitgangsvermogen (E.I.R.P) ....17,5 dBm (56,2 mW)

#### **Audiogedeelte**

- $\bullet$  Uitgangsniveau (1 kHz, 0 dB, FS44,1 kHz).............. 2,0  $\pm$ 0,3 V
- Signaal-ruis-verhouding (IHF-A-netwerk) (1 kHz, 0 dB, Fs 44,1 kHz) ..............................110 dB of hoger
- Dynamisch bereik (1 kHz, 0 dB, Fs 44,1 kHz) ..............................100 dB of hoger
- Harmonische vervorming (1 kHz, 0 dB, Fs 44,1 kHz) .............................. 0,003% of lager
- Frequentierespons
- Fs 44,1 kHz ...........................................2 Hz tot 20 kHz, –3 dB Fs 48 kHz ..............................................2 Hz tot 24 kHz, –3 dB Fs 96 kHz ..............................................2 Hz tot 48 kHz, –3 dB Fs 192 kHz ............................................2 Hz tot 96 kHz, –3 dB

#### **Algemeen**

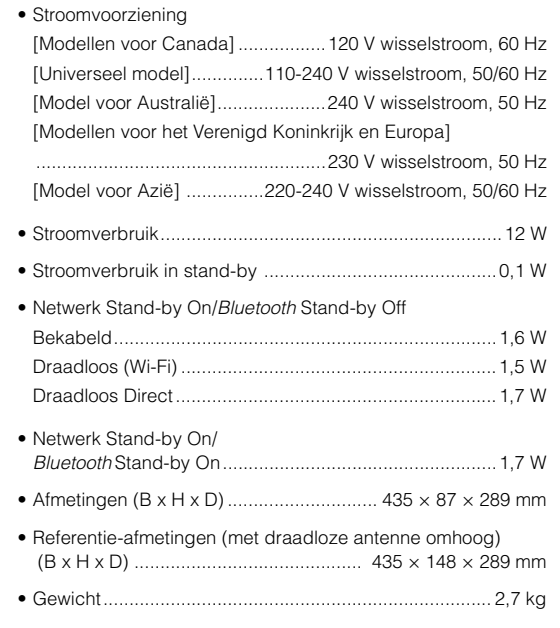

\* De inhoud van deze handleiding heeft betrekking op de nieuwste specificaties vanaf de publicatiedatum. Ga naar de Yamaha-website om de nieuwste handleiding te downloaden.

Yamaha Global Site **http://www.yamaha.com/**

Yamaha Downloads **http://download.yamaha.com/**

> Manual Development Group © 2017 Yamaha Corporation

> > Published 06/2017 IP-A0

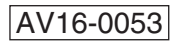